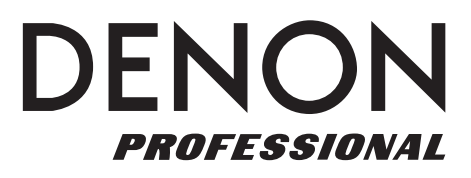

# **DN-350UI**

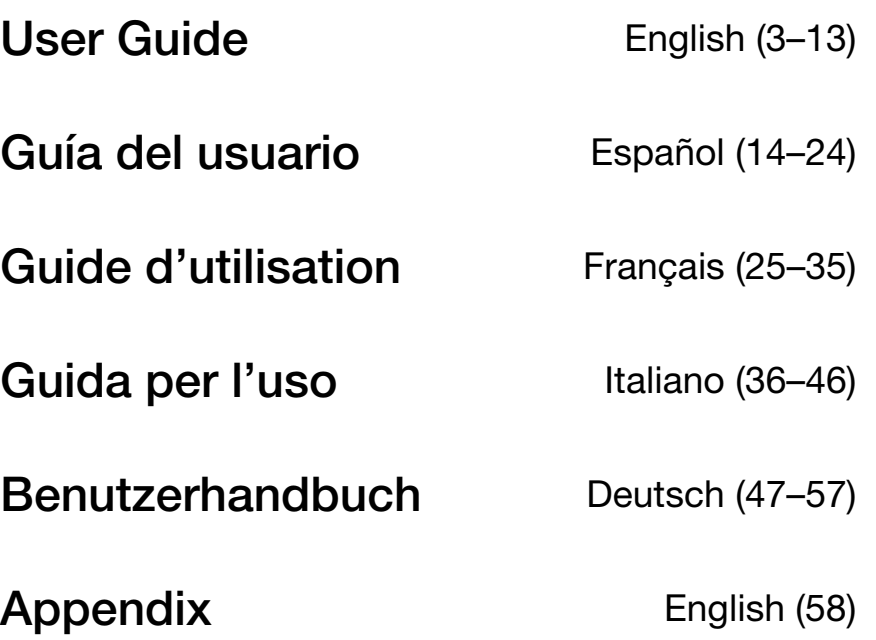

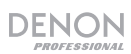

## <span id="page-2-0"></span>**User Guide** (**English**)

## **Introduction**

Please see this guide's *[Setup](#page-5-0)* chapter to learn how to integrate DN-350UI with your audio system, and then refer to the *[Operation](#page-6-0)* chapter to start using DN-350UI.

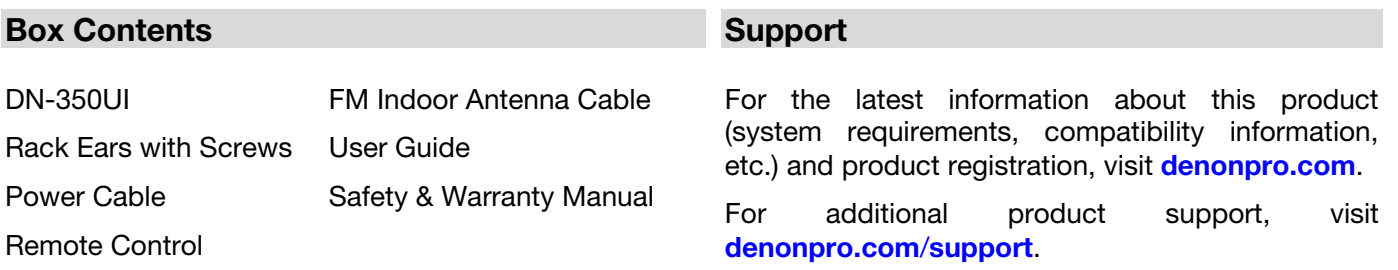

## **Safety Instructions**

Please also see the included *Safety and Warranty Manual* for more information.

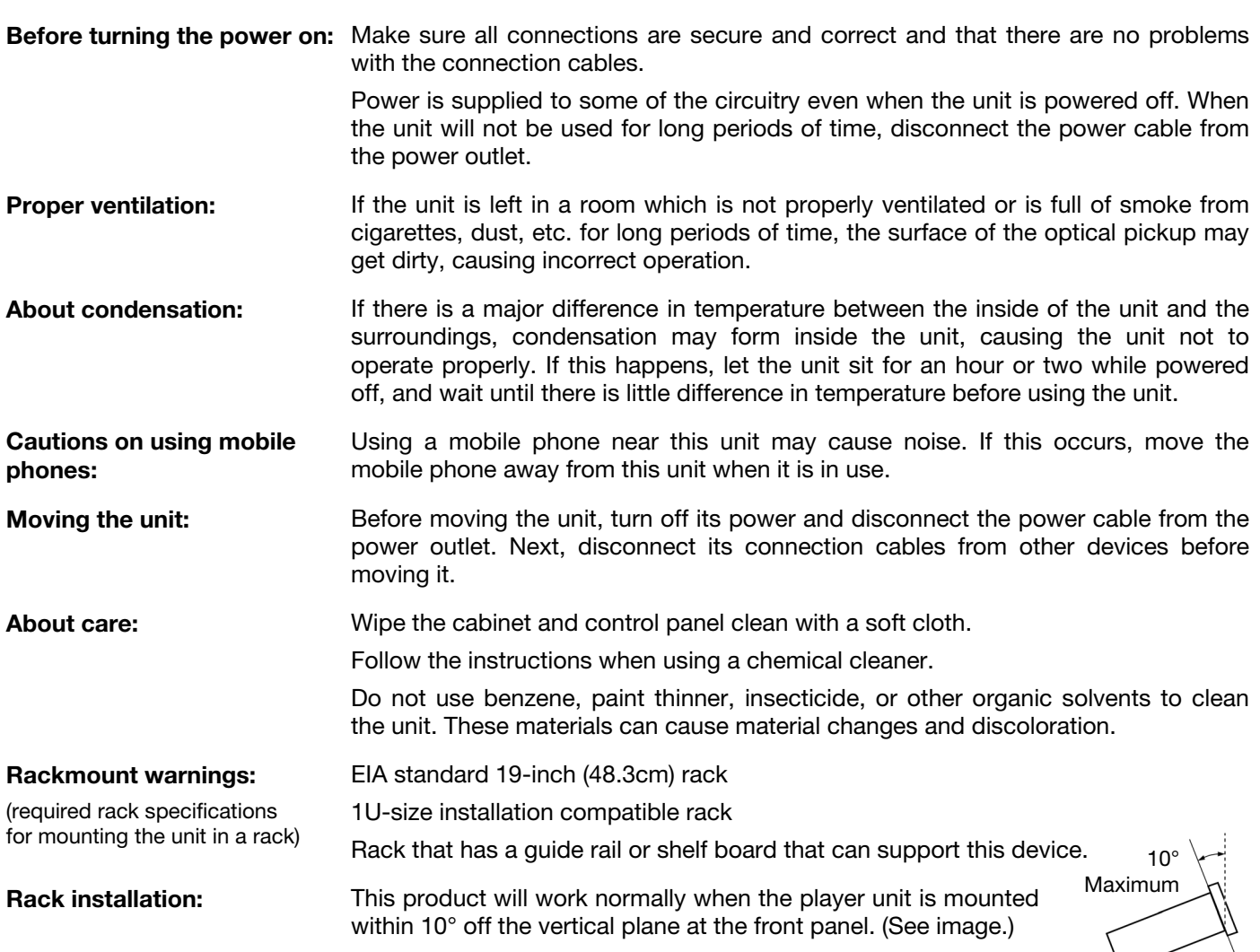

Unit

## **Features**

## **Front Panel**

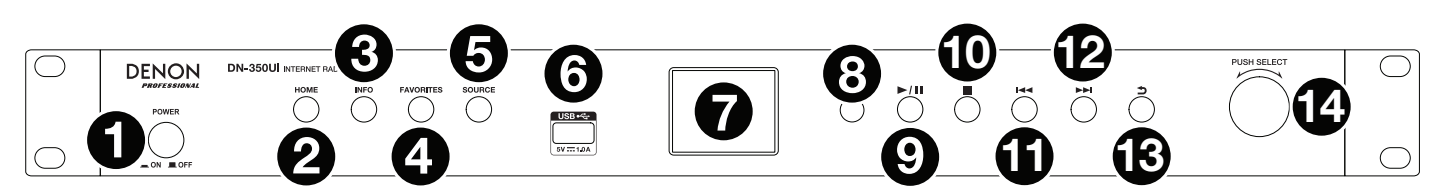

- 1. **Power:** Press this button to turn the unit on or off. Make sure the **AC In** is properly connected to a power outlet. Do not turn the unit off during media playback—doing so could damage your media.
- 2. **Home:** Press this button to return to the home menu of the currently selected source in the **display**.
- 3. **Info:** Press this button to toggle through available information about the current source.
- 4. **Favorites:** Press this button to save a station as a favorite.
- 5. **Source:** Press this button to select the playback source: **FM**, **Music Player**, **Internet Radio**, **Spotify**, or **Bluetooth**.
- 6. **USB Port:** Connect a mass-storage-class USB device to this port.
- 7. **Display:** This screen indicates the unit's current operation.
- 8. **Remote Sensor:** Point the remote control at this sensor when operating it.
- 9. **Play/Pause:** Press this button to start, resume, or pause playback.
- 10. **Stop:** Press this button to stop playback.
- 11. **Previous:** Press this button to skip to the previous track or station. In FM Mode, press and hold this button to quickly scan through stations.
- 12. **Next:** Press this button to skip to the next track or station. In FM Mode, press and hold this button to quickly scan through stations.
- 13. **Back:** Press this button to move back in the menu.
- 14. **Jog Dial:** Turn this dial to browse options shown in the display. Press this dial to confirm a selection. Press and hold this dial to access the main menu.

## **Rear Panel**

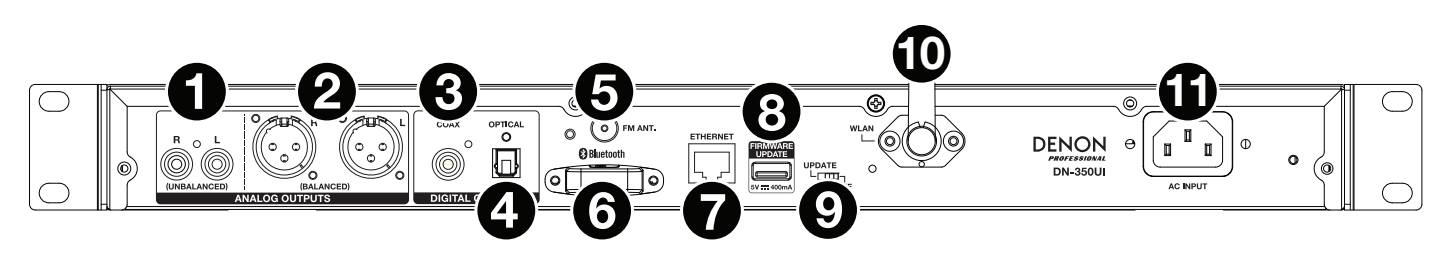

- 1. **Analog Outputs (Unbalanced, RCA):** Use a standard stereo RCA cable to connect these outputs to external speakers, a sound system, etc.
- 2. **Analog Outputs (Balanced, XLR):** Use XLR cables to connect these outputs to external speakers, a sound system, etc.
- 3. **Digital Output (Coaxial):** Use a standard coaxial cable to connect this output to a receiver, sound system, etc.
- 4. **Digital Output (Optical):** Use a digital optical TOSLINK cable (IEC60958 Type II S/PDIF compatible) to connect this output to a receiver, sound system, etc.
- 5. **FM Antenna Terminal:** Connect the included **FM antenna** to this terminal.
- 6. **Bluetooth Receiver:** This is the built-in antenna used to receive signal from a Bluetooth device.
- 7. **Ethernet Port:** This port lets you connect DN-350UI to a network. Use a standard Ethernet cable to connect this port to a network switch or router.
- 8. **USB Port:** This USB port is used to update the unit's firmware. Visit **[denonpro.com](http://www.denonpro.com)** to check for available updates.
- 9. **USB Operation Switch:** When the firmware update USB port is not in use, leave this switch in the **Off**  position. When updating the unit, set this switch to the **Update** position.
- 10. **WLAN Antenna:** Adjust the built-in wireless LAN antenna to improve wireless reception.
- 11. **AC Input:** Use the included power cable to connect this input to a power outlet.

## **Remote Control**

**Note:** Point the remote control at the **remote sensor** when operating it. If the remote sensor is exposed to direct sunlight, strong artificial light (like from an inverter-type fluorescent lamp), or infrared light, the unit or remote control may not function properly.

- **Source:** Press this button to select the playback source: **FM**, **Music Player**, **Internet Radio**, **Spotify**, or **Bluetooth**.
- **Menu:** Press this button to return to the main menu.
- **Select:** Press this button to confirm a selection.
- **Play/Pause:** Press this button to start, resume, or pause playback.
- **Stop:** Press this button to stop playback.
- **Previous/Next:** Press these buttons to skip to the previous or next track or station. In FM mode, press and hold these buttons to quickly scan through the stations.
- **Up/Down:** Press these buttons to move up or down in the display.
- **Back:** Press this button to move back in the display.
- **Number Buttons (0–9):** Use these buttons to input values for selections in the **display**, such as FM Preset number.
- **Fav:** Press this button to add the current station or podcast as a favorite. In FM mode, press and hold it to access the list of presets.

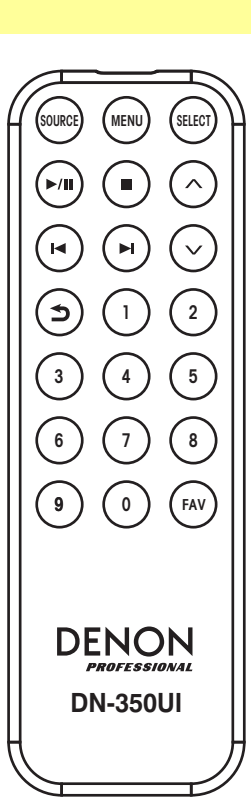

## <span id="page-5-0"></span>**Setup**

**Important:** Connect all cables securely and properly (with stereo cables: left with left, right with right), and do not bundle them with the power cable.

- 1. Use XLR cables, a stereo RCA cable, a digital coaxial cable, or a digital optical TOSLINK cable to connect the **Outputs** (**Analog** or **Digital**) to the inputs of your external receiver, amp, powered monitors, etc.
- 2. Connect the **FM Antenna** on the back of the unit, if needed.
- 3. After completing all the connections, use the included power cable to connect the **AC Input** to a power outlet.
- 4. Power on DN-350UI.
- 5. **To connect DN-350UI to a network,** turn the **Jog Dial** to select **System Settings** from the main menu, and then choose **Internet Setup**. Use the **Wizard** to automatically search for and connect to local networks. To manually configure network settings, choose **Manual Settings**. For wired network connections, make sure DN-350UI is connected to your network switch or router by Ethernet cable from the **Ethernet port**.

## **Example**

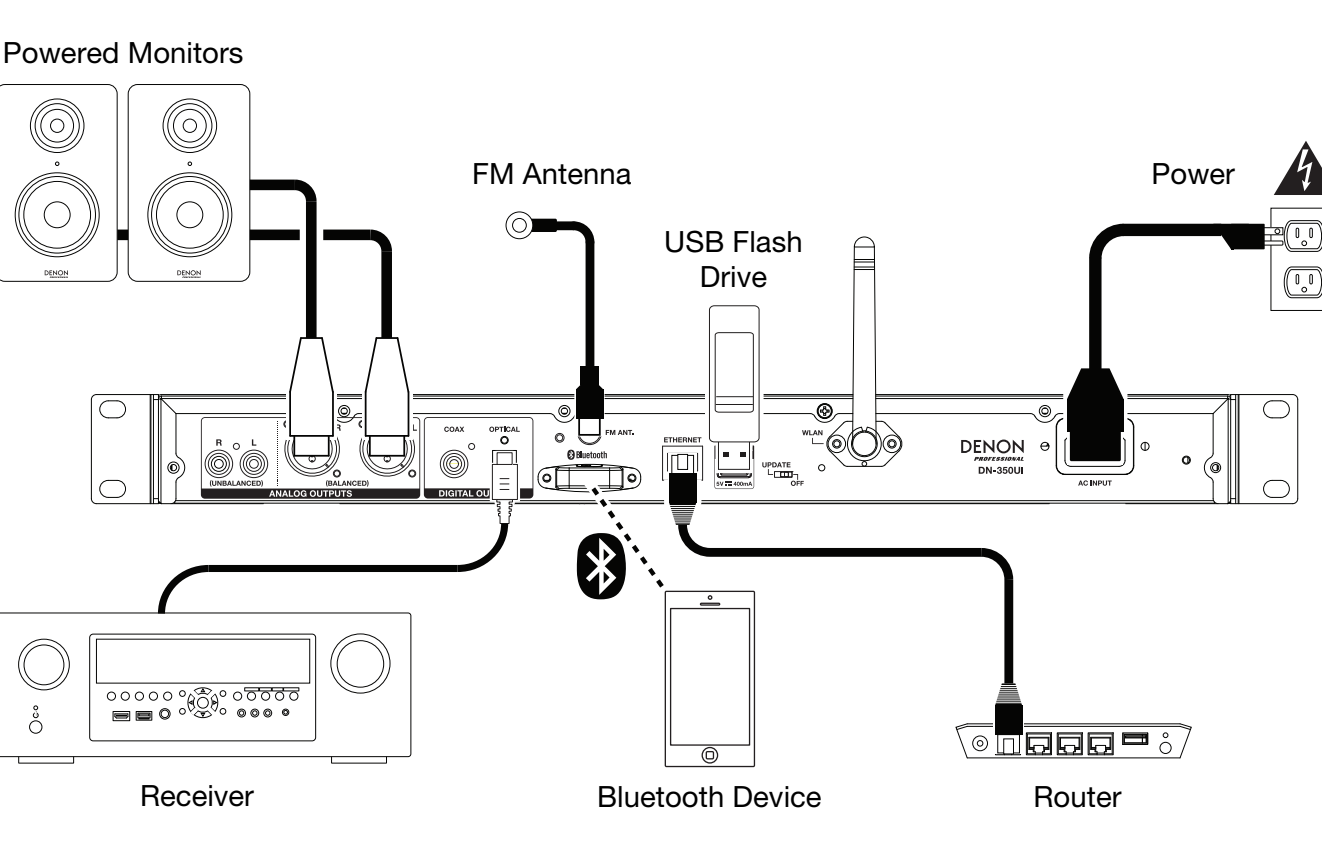

Items not listed under *Introduction > [Box Contents](#page-2-0)* are sold separately.

## <span id="page-6-0"></span>**Operation**

## **Menu Operation**

To navigate the menus:

- Turn the **Jog Dial** or press the **Up/Down** buttons on the remote control to scroll through options in the display.
- Press the **Jog Dial** or the **Select** button on the remote control to select an option.
- Press the **Back** button to move backwards in the menu.

See the following sections for information on each Source Menu item:

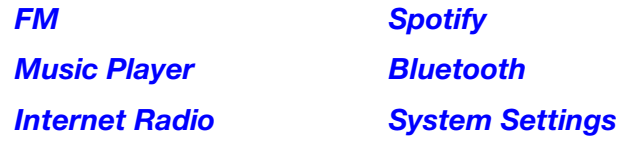

## **FM**

## **Important:**

If you cannot receive a good broadcast signal, we recommend installing an outdoor antenna. For details, inquire at the retail store where you purchased the unit.

When you receive a clear a broadcast signal, fix the antenna with tape in a position where the noise level is minimal.

In FM mode, you can perform any of the following operations:

- Briefly press the **Previous** and **Next** buttons to increase or decrease the frequency.
- Press and hold the **Previous** and **Next** buttons to seek backward or forward through the frequencies to the next clear station. You can press the **Play/Pause** or **Stop** buttons to stop seeking at any time.
- Briefly press the **Favorites** button to save a station as a preset. Use the **Jog Dial** or the **Up/Down**  buttons on the remote control to select which preset slot you want to save the station to. Press the **Jog Dial** or the **Select** button on the remote control to save the station.
- Press and hold the **Favorites** button to access the list of saved presets. Use the **Jog Dial** or the **Up/Down buttons** on the remote control to scroll through the list. Press the **Jog Dial** or the **Select** button on the remote control to select a preset.
- Turn the **Jog Dial** to quickly switch between presets. You can also enter the preset number using the **Number Buttons** on the remote control.
- Press the **Home** button to access the FM Menu, which contains the options listed below.

## **Audio Settings**

Select this option to adjust the FM radio audio settings. Choose **Stereo or Mono** or **Mono Only**.

## **Scan Settings**

Select this option to adjust the settings for the Auto Scan process. Choose **Strong Station** or **All Stations**.

## <span id="page-7-0"></span>**Auto Scan**

Select this option to begin the auto scan process. DN-350UI will automatically scan for stations with clear reception and save them to preset numbers. The display will show the progress of the auto scan and number of stations found. When the process is completed successfully, the display will show **Complete**.

### **Important:**

The preset memory can hold up to **30** FM stations.

If the preset memory reaches its 30-station limit during the Auto Scan process, the process will stop.

## **System Settings**

See *Operation > [System Settings](#page-10-0)* for more information.

## **Music Player**

## **UPNP Server**

Select this option to browse and stream media from a PC (or other device) on the same network as DN-350UI using the UPnP (Universal Plug and Play) protocol.

- 1. Make sure the PC and DN-350UI are powered on and connected to the same network.
- 2. On your PC, open a UPnP compatible media server. Windows Media Player is recommended for most users, but other software can be used.

**Note:** For Windows Media Player users, make sure your audio files have been added to the Windows Media Player Library.

- 3. On DN-350UI, select **UPNP Server** in the **Music Player** menu and select your PC from the list of available devices on the network.
- 4. Use the **Jog Dial** to scroll through the connected device's library. Press it to begin streaming the selected media. You can control the media playback using DN-350UI's controls.

**Note:** Playback must be stopped to return to browsing the connected device's library.

## **DMR Mode**

Select this option to use DN-350UI as a DLNA (Digital Living Network Alliance) Digital Media Renderer (DMR). This allows you to stream media directly to DN-350UI from a PC (or other device) on the same network. Directions for setting up a DLNA media server may differ depending on your computer's operating system and the program you would like to use. Consult your media server's documentation to find out how to set up media streaming.

- 1. Make sure the PC and DN-350UI are powered on and connected to the same network.
- 2. On your PC, open a DLNA compatible media server. Windows Media Player is recommended for most users, but other software can be used.
- 3. On DN-350UI, select **DMR Mode** in the **Music Player** menu. The display will show "**Waiting For User**".
- 4. In Windows Media Player, right-click the track you would like to play. Navigate to **Play To** and select **Denon Professional DN-350UI**.

**Note:** If DN-350UI does not appear in your list of devices, make sure your PC has been set to allow media streaming access for DN-350UI.

5. A Play To menu will appear where you can add and remove tracks and control the playback on DN-350UI.

## **USB Storage**

Select this option to enter USB Mode. When a compatible USB device is inserted into the front panel **USB Port**, the contents of the device will be available here.

**Note:** Only **mp3**, **wav**, and **wma** files are supported for USB playback.

## <span id="page-8-0"></span>**Internet Radio**

## **Last Listened**

Select this option to view stations that have been recently played.

## **Station List**

Select this option to browse Internet radio stations and podcasts.

- **My Favorites:** Displays Stations and Podcasts saved as Favorites. To save an Internet radio station or podcast as a favorite, press the **Favorites** button while listening. You can also manage your favorite stations by creating a Frontier Silicon Radio Portal account at **[wifiradio-frontier.com](http://www.wifiradio-frontier.com)**.
- **Local Stations:** Automatically displays stations in your area.
- **HDi:** Displays HD-quality Internet radio stations.
- **Stations:** Select this option to find an Internet radio station using the methods below.
	- o **Location:** Browse stations according to location. Once you have selected a location, you can then also sort by Genre in that location.
	- o **Genre:** Browse stations by genre.
	- o **Search Stations:** Allows you to search for a station by name. Use the **Jog Dial** to select a character and press it to enter the character. You can also use the **Previous/Next** and **Up/Down** buttons on the remote control to select a character, and press **Select** to enter it. When you are finished entering your text, select **OK** to perform the search.
	- o **Popular stations:** Browse popular stations.
	- o **New Stations:** Browse recently added stations.
- **Podcasts:** Select this option to find a podcast using the methods below.
	- o **Location:** Browse podcasts according to location. Once you have selected a location, you can then also sort by Genre in that location.
	- o **Genre:** Browse podcasts by genre.
	- o **Search Podcasts:** Allows you to search for a podcast by name. Use the **Jog Dial** to select a character and press it to enter the character. You can also use the **Previous/Next** and **Up/Down** buttons on the remote control to select a character, and press **Select** to enter it. When you are finished entering your text, select **OK** to perform the search.
- **My Added Stations:** If you know a station that is not found in the database, you can add it yourself through the Frontier Silicon Radio Portal at **[wifiradio-frontier.com](http://www.wifiradio-frontier.com)**.
- **Help:** Select this option for assistance using DN-350UI.
	- o **Get access code:** This code is used to register your DN-350UI with the Frontier Silicon Radio Portal at **[wifiradio-frontier.com](http://www.wifiradio-frontier.com)**. This service allows you to easily browse, organize, and sync stations and podcasts across devices.
	- o **FAQ:** Displays some frequently asked questions for troubleshooting your unit. Select the question to listen to related troubleshooting tips.

## **System Settings**

See *Operation > [System Settings](#page-10-0)* for more information.

## <span id="page-9-0"></span>**Spotify**

## **How to use Connect**

You'll need Spotify Premium to use Connect, see details overleaf.

- 1. Add your new device to the same WiFi network as your phone, tablet or PC (see product user instructions for details).
- 2. Open the Spotify app on your phone, tablet or PC, and play any song.
- 3. If you're using the app on a phone—tap the song image in the bottom left of the screen. For tablet and PC move to Step 4.
- 4. Tap the Connect icon  $(\mathbb{Q})$ .
- 5. Pick your device from the list. If you can't see it, just check it's connected to the same WiFi network as your phone, tablet or PC.

All done! Happy listening.

## **Bluetooth**

## **To pair your Bluetooth device to DN-350UI:**

- 1. Make sure your Bluetooth device is powered on and within range.
- 2. Press the **Source** button on DN-350UI and select **Bluetooth**. The Display will show **Pairing** while it searches for an available device.
- 3. On your device, enter the Bluetooth settings menu and select **DN-350UI**.

**Note:** Some older Bluetooth devices may require you to enter a PIN. If this is the case, enter **0000** as the PIN.

4. The display will show **Connected** when a successful connection is made.

With Bluetooth sources, you can perform any of the following operations:

- **To start, pause, or resume playback,** press the **Play/Pause** button.
- **To stop playback,** press the **Stop** button.
- **To skip to another track,** press the **Previous** or **Next** buttons.

**Note:** In some apps, pressing the **Previous** or **Next** buttons may go to another playlist or music genre.

- Press the **Home** button to access the Bluetooth Menu and the following options:
	- o **BT Devices List:** Select this option to view the 5 most recently connected Bluetooth devices. Use the **Jog Wheel** to select the device, and press it to connect. Make sure your device is on and within range when attempting to pair.
	- o **System Settings:** See *Operation > [System Settings](#page-10-0)* for more information.

**To unpair your device,** enter your device's Bluetooth settings menu, and disconnect from DN-350UI. The display will show **Disconnected**.

## **Important:**

- DN-350UI will not receive audio from a phone call. While using it, we recommend disabling your cellular connection, if possible.
- Do not use DN-350UI near a microwave oven, which can interfere with the reception.
- While DN-350UI is paired with a Bluetooth device, other Bluetooth devices cannot pair to it. You must unpair ("disconnect") the current Bluetooth device from DN-350UI to make it available to others.

## <span id="page-10-0"></span>**System Settings**

Select System Settings to access the following sub-menu options.

## **Internet Setup**

Select this option to configure and view your network settings.

- **Wizard:** Select this option to automatically search for and connect to available networks. If the network is password protected, you will be prompted to enter it using the **Jog Dial**. If the unit fails to connect to the selected network, it will return to the Select Network page.
- **View Settings:** Select this option to view current network settings.
	- o **Active adapter:** Displays whether the unit is actively using a **Wired** or **Wireless** connection.
	- o **MAC Address:** Displays the current MAC Address.
	- o **DHCP:** Indicates whether DHCP is **enabled** or **disabled**. This setting can be changed by using the **Manual Settings** option below.
	- o **SSID:** Displays the name of the current network.
	- o **IP Settings:** Select this option to view information for the **IP Address**, **Subnet Mask**, **Gateway Address**, **Primary DNS**, and **Secondary DNS** settings.
	- o **Wlan Region:** Displays the current WLAN Region. This setting can be changed using the **Wlan Region** option below.
- **Wlan Region:** Select this option to choose the WLAN Region for your area.
- **Manual Settings:** Select this option to manually set up a **Wired** or **Wireless** connection.
- **Network Profile:** Displays recently connect networks. Use the **Jog Dial** to select a network, and press it to delete the network profile.

## **Factory Reset**

Select this option to reset DN-350UI to its default settings.

## **Software Info**

Select this option to view the unit's current **MCU**, **BT**, and **FS** versions.

## **Software Update**

Select this option to check for software updates.

## **Troubleshooting**

If you encounter a problem, try doing these things first:

- Make sure all cables and other connected devices are properly and securely connected.
- Make sure you are using DN-350UI as described in this user guide.
- Make sure your other devices or media are working properly.
- If you believe DN-350UI is not working properly, check the following table for your problem and solution.

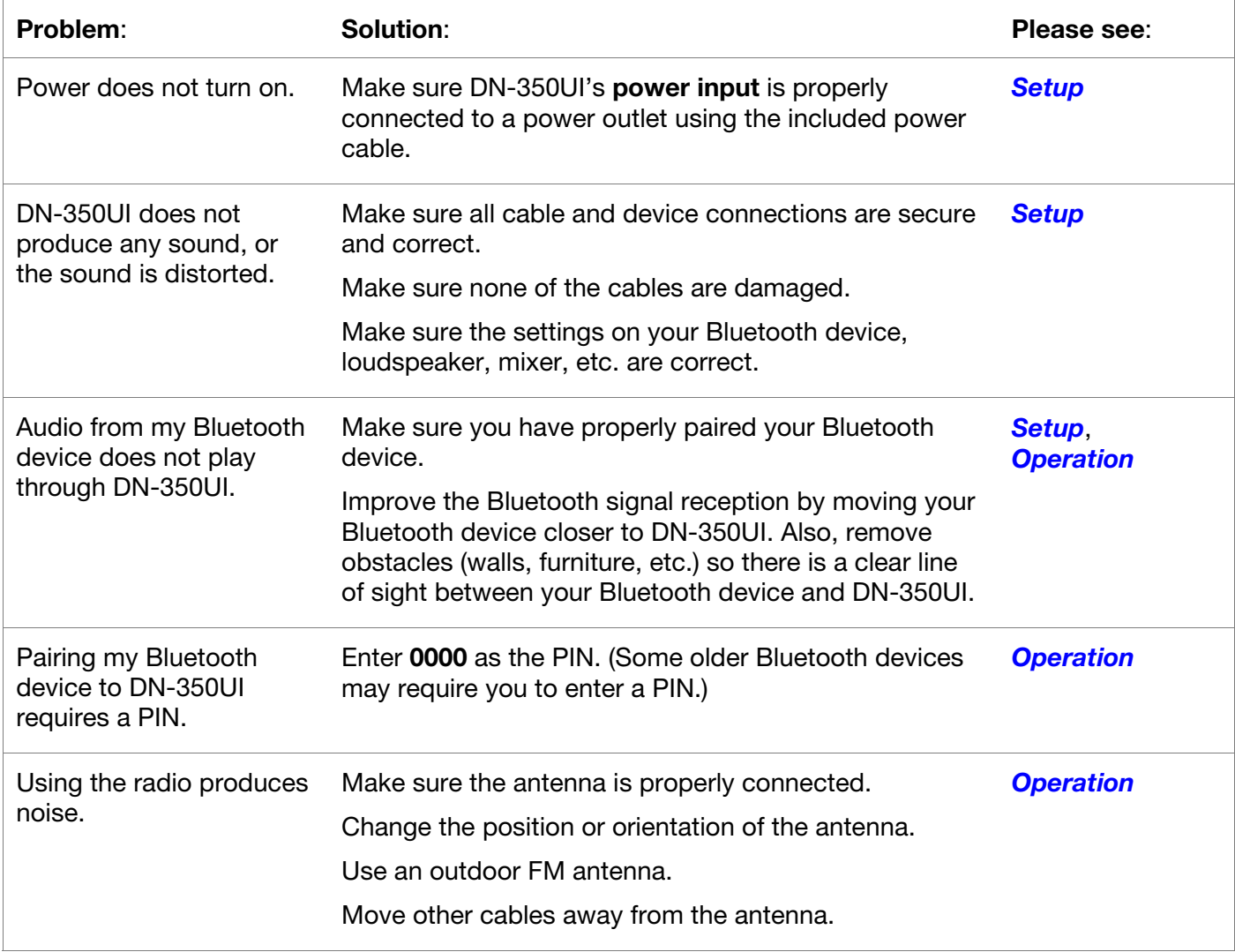

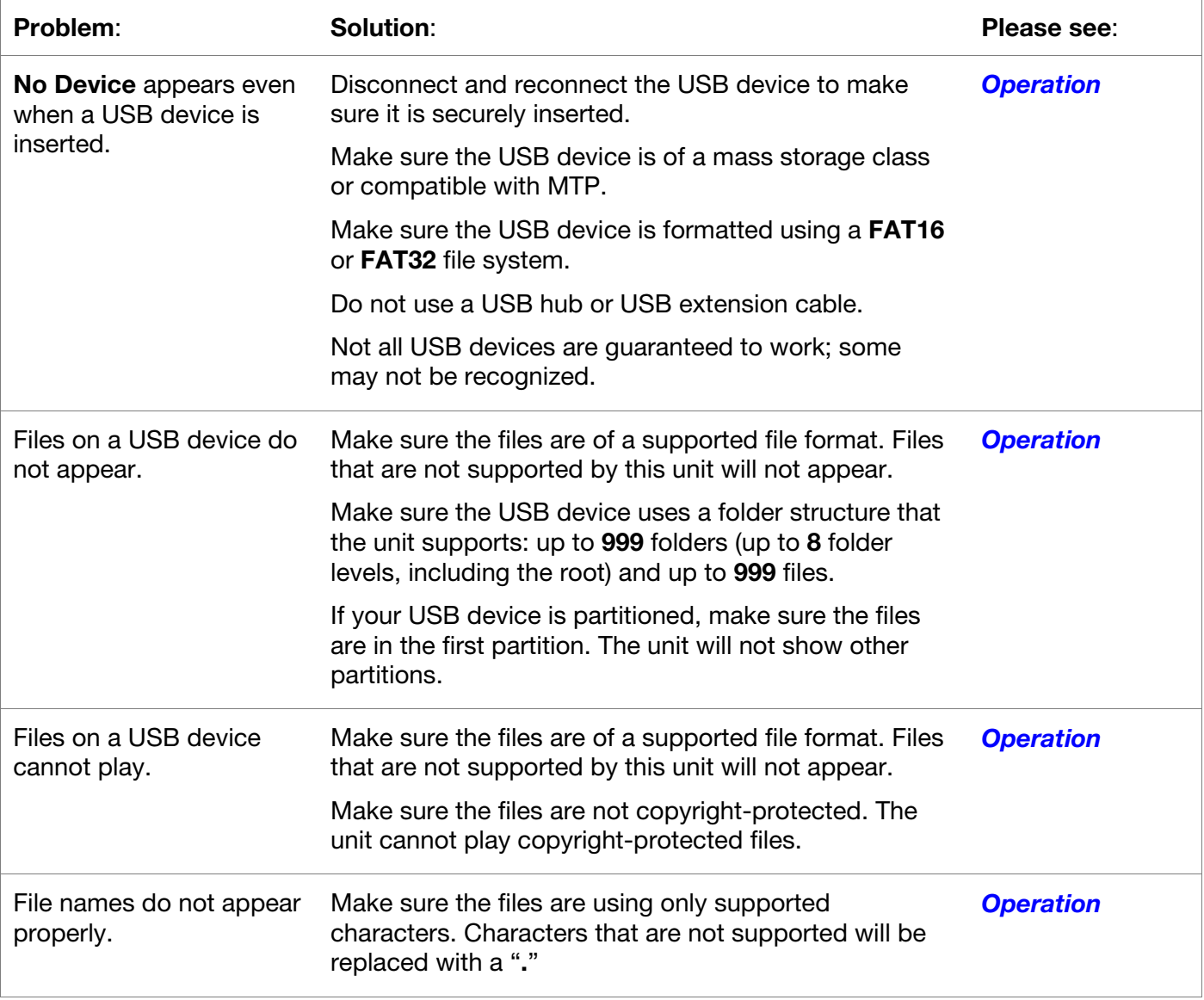

## <span id="page-13-0"></span>**Guía del usuario** (**Español**)

## **Introducción**

Consulte el capítulo *[Instalación](#page-16-0)* de esta guía para aprender a integrar el DN-350UI con su sistema de audio y luego consulte el capítulo *[Functionamiento](#page-17-0)* para comenzar a utilizar el DN-350UI.

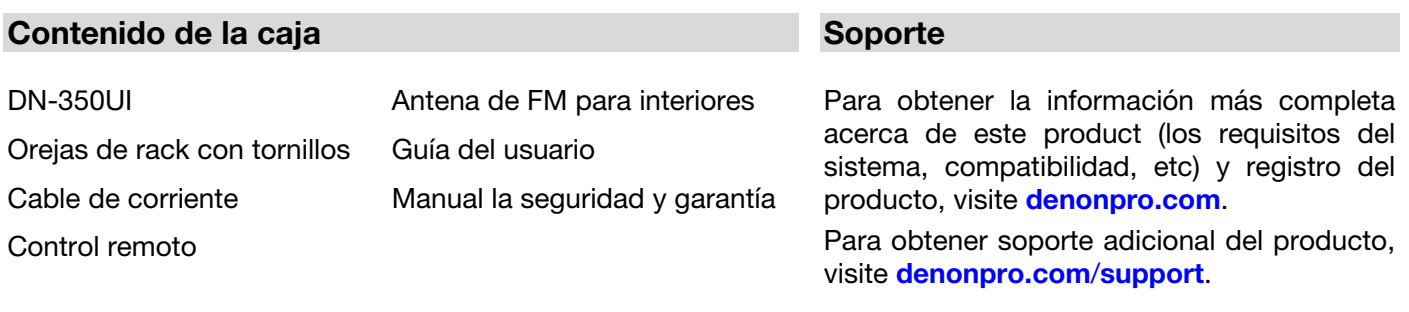

## **Instrucciones de seguridad**

Para más información, consulte también el *Manual de seguridad y garantía* incluido.

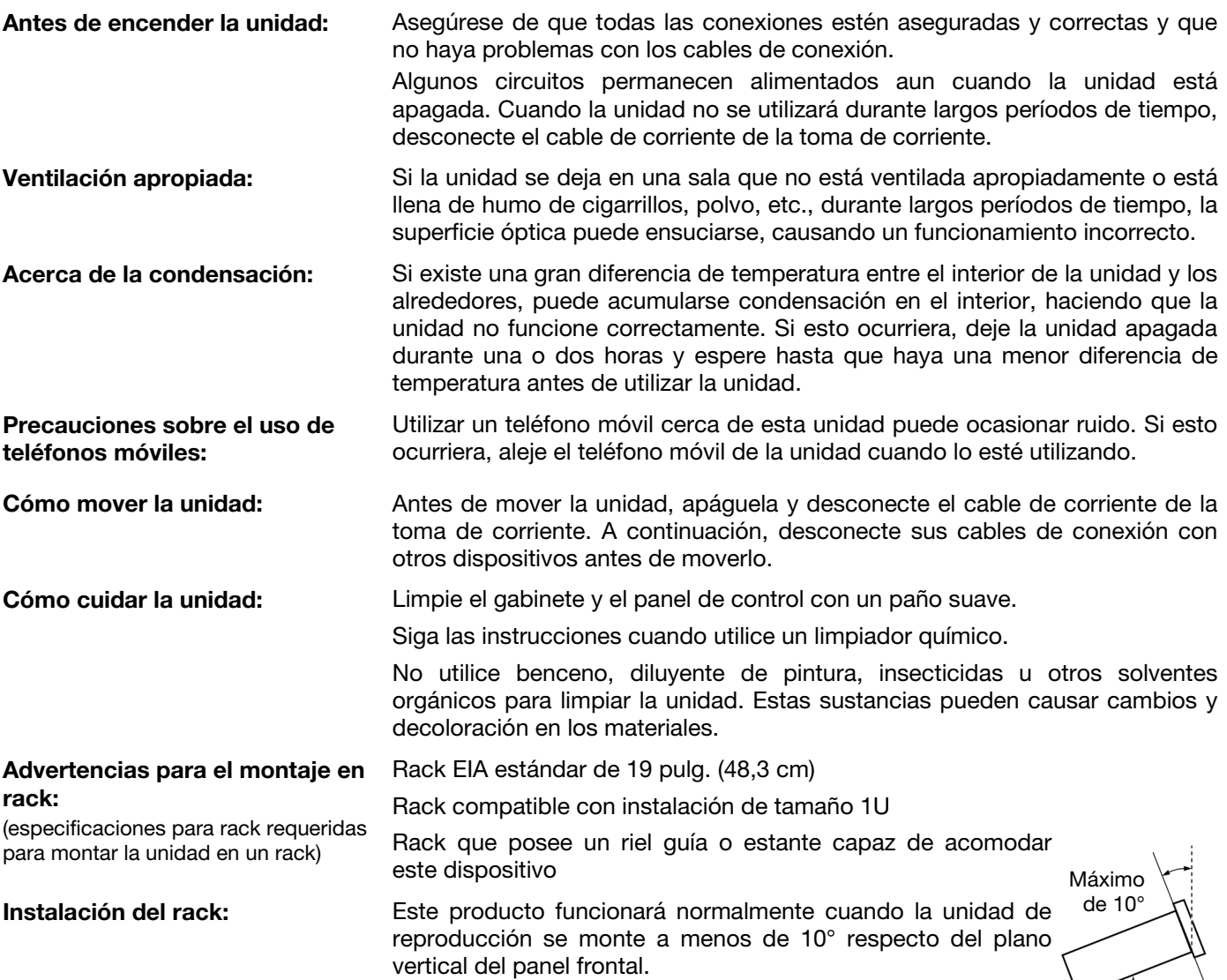

Unidad

14

## **Características**

## **Panel frontal**

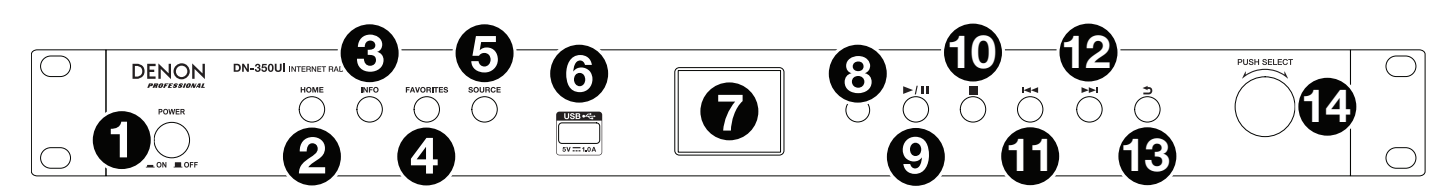

- 1. **Botón de encendido:** Pulse este botón para encender o apagar la unidad. Asegúrese de que la entrada **AC In** esté conectada firmemente a la toma de corriente. No apague la unidad mientras esté reproduciendo medios—esto podría dañarlos.
- 2. **Home:** Pulse este botón para regresar al menú inicial de la fuente actualmente seleccionada en la **pantalla**.
- 3. **Info:** Pulse este botón para alternar la información disponible sobre la fuente actual.
- 4. **Favorites:** Pulse este botón para guardar una estación como favorita.
- 5. **Source:** Pulse este botón para seleccionar la fuente de reproducción: **FM**, **Music Player**, **Internet Radio**, **Spotify**, o **Bluetooth**.
- 6. **Puerto USB:** Conecte un dispositivo USB de almacenamiento masivo a este puerto.
- 7. **Pantalla:** Esta pantalla indica el funcionamiento actual de la unidad.
- 8. **Sensor remoto:** Apunte el control remoto hacia este sensor al utilizarlo.
- 9. **Botón Reproducir/Pausa:** Pulse este botón para iniciar, reanudar o poner en pausa la reproducción.
- 10. **Botón Parar:** Pulse este botón para detener la reproducción.
- 11. **Anterior:** Pulse este botón para saltar a la pista o estación anterior. En modo de FM, mantenga pulsado este botón para explorar rápidamente las estaciones.
- 12. **Siguiente:** Pulse este botón para saltar a la pista o estación siguiente. En modo de FM, mantenga pulsado este botón para explorar rápidamente las estaciones.
- 13. **Volver:** Pulse este botón para desplazarse hacia atrás por el menú.
- 14. **Tecla giratoria:** Gire esta tecla para navegar por las opciones que se muestran en la pantalla. Pulse esta Tecla giratoria para confirmar una selección. Mantenga pulsado este cuadrante para acceder al menú principal.

## **Panel trasero**

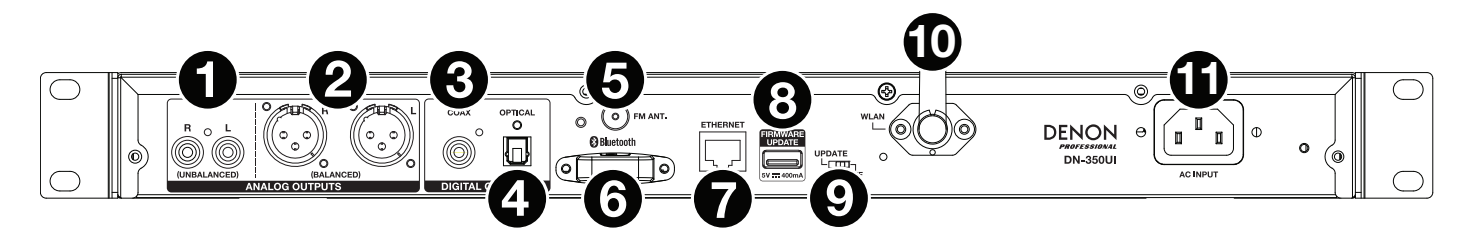

- 1. **Salidas analógicas (desbalanceadas, RCA):** Utilice un cable RCA estéreo estándar para conectar a estas salidas altavoces externos, un sistema de sonido, etc.
- 2. **Salidas analógicas (balanceadas, XLR):** Utilice cables XLR para conectar a estas salidas altavoces externos, un sistema de sonido, etc.
- 3. **Salida digital (Coaxial):** Utilice un cable coaxial estándar para conectar esta salida a un receptor, sistema de sonido, etc.
- 4. **Salida digital (Óptica):** Utilice un cable óptico digital TOSLINK (compatible con IEC60958 Type II S/PDIF) para conectar esta salida a un receptor, sistema de sonido, etc.
- 5. **Terminal de la antena FM** Conecte a este terminal la antena FM incluida.
- 6. **Receptor Bluetooth:** Se trata de una antena integrada que se usa para recibir la señal proveniente de un dispositivo Bluetooth.
- 7. **Puerto Ethernet:** Este puerto le permite conectar el DN-350UI a una red. Utilice un cable Ethernet estándar para conectar este puerto a un conmutador o enrutador de red.
- 8. **Puerto USB:** Este puerto USB se utiliza para actualizar el firmware de la unidad. Visite **[denonpro.com](http://www.denonpro.com)** para comprobar si hay actualizaciones de software disponibles.
- 9. **Interruptor de operación USB:** Cuando el puerto USB de actualización de firmware no está en uso, deje este interruptor en la posición **Off**. Cuando esté actualizando la unidad, coloque este interruptor en la posición **Update.**
- 10. **Antena WLAN:** Ajuste la antena de LAN inalámbrica integrada para mejorar la recepción inalámbrica.
- 11. **Entrada AC In (Corriente alterna):** Utilice el cable de corriente incluido para conectar esta entrada a una toma de corriente.

## **Control remoto**

**Nota:** Apunte el control remoto hacia el **sensor remoto** al utilizarlo. Si el sensor del control remoto se expone a luz solar directa, luz artificial intensa (como una lámpara fluorescente de tipo invertido) o luz infrarroja, puede que la unidad o el control remoto no funcionen correctamente.

- **Source:** Pulse este botón para seleccionar la Fuente de reproducción: **FM**, **Music Player**, **Internet Radio**, **Spotify**, o **Bluetooth**.
- **Menu:** Pulse este botón para volver al menú anterior.
- **Select:** Pulse este botón para confirmar una selección.
- **Reproducir/Pausa:** Pulse este botón para iniciar, reanudar o poner en pausa la reproducción.
- **Parar:** Pulse este botón para detener la reproducción.
- **Anterior/Siguiente:** Pulse estos botones para saltar a la pista o capítulo anterior o siguiente. En modo de FM, mantenga pulsado estos botones para explorar rápidamente las estaciones.
- **Subir/Bajar:** Pulse estos botones para desplazarse hacia arriba o hacia abajo por la pantalla.
- **Volver:** Pulse este botón para desplazarse hacia atrás por la pantalla.
- **Botones numéricos (0–9):** Utilice estos botones para introducir valores para las selecciones en la **pantalla**, tales como los números de preset de FM.
- **Fav:** Pulse este botón para añadir la estación o podcast actual como favorito. En modo de FM, manténgalo pulsado para acceder a la lista de presentes.

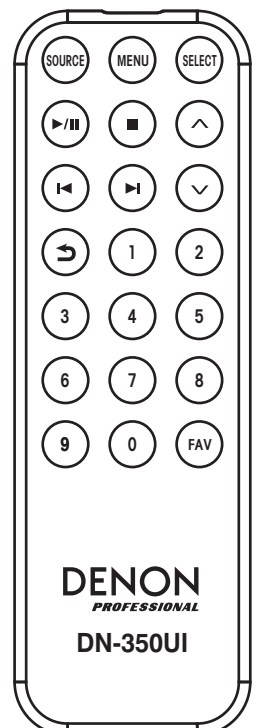

## <span id="page-16-0"></span>**Instalación**

**Importante:** Conecte todos los cables firme y correctamente (los cables estéreo: izquierdo con izquierdo, derecho con derecho) y no los agrupe junto con el cable de corriente.

- 1. Utilice cables XLR, un cable RCA estéreo, un cable coaxial digital o un cable óptico digital TOSLINK para conectar las **salidas** (**analógica** o **digital**) a las entradas de su receptor externo, amplificador, monitores alimentados, etc.
- 2. Conecte la **antena de FM** en la parte trasera de la unidad de ser necesario.
- 3. Una vez completadas todas las conexiones, utilice el cable de corriente incluido para conectar la entrada **AC Input** a una toma de corriente.
- 4. Encienda el DN-350UI.
- 5. **Para conectar el DN-350UI a una red,** gire el **cuadrante de valor** para seleccionar **System Settings** del menú principal y luego seleccione **Internet Setup**. Utilice **Wizard** para buscar y conectarse automáticamente a redes locales. Para configurar los ajustes de la red de forma manual, seleccione **Manual Settings**. Para conexiones de red con cable, asegúrese de que el DN-350UI esté conectado a su conmutador de red o enrutador mediante un cable Ethernet conectado al **puerto de Ethernet**.

## **Ejemplo**

Monitores alimentados

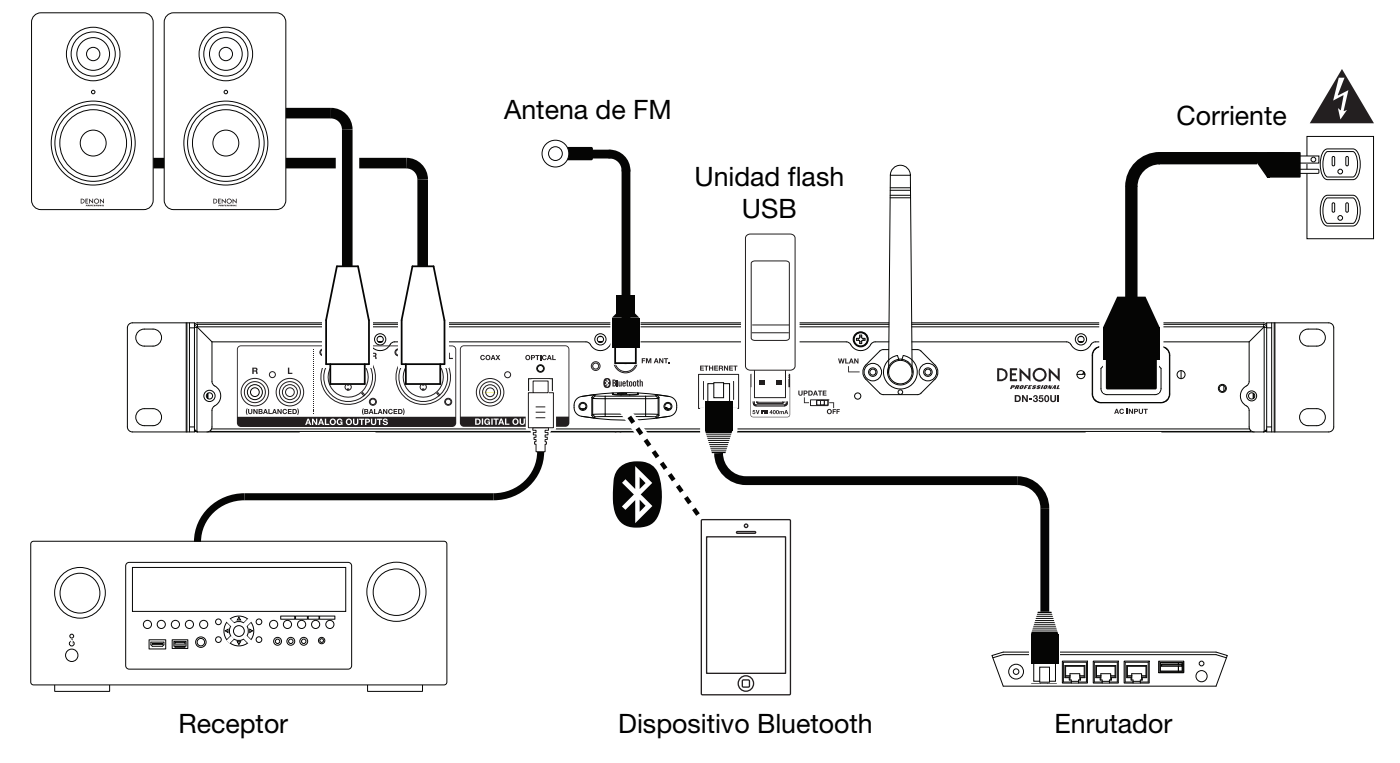

Los elementos que no se enumeran en *Introducción > [Contenido de la caja](#page-13-0)* se venden por separado.

## <span id="page-17-0"></span>**Functionamiento**

## **Operación del menú**

Como navegar los menús:

- Gire el **cuadrante de valor** o pulse los botones **subir/bajar** del control remoto para recorrer las opciones de la pantalla.
- Pulse el **cuadrante de valor** o el botón **Select** en el control remoto para seleccionar una opción.
- Pulse el botón **Back** para desplazarse hacia atrás por el menú.

Obtenga más información sobre cada elemento del menú Source en las siguientes secciones:

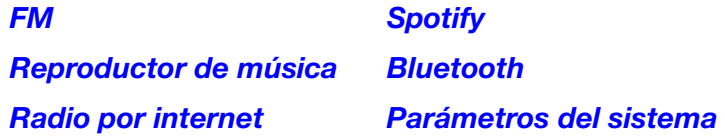

### **FM**

### **Importante:**

Si no logra recibir una buena señal, le recomendamos instalar una antena en el exterior. Para más detalles, consulte en la tienda en donde adquirió la unidad.

Una vez que logre recibir una buena señal, fije la antena con cinta en una posición en la que el nivel de ruido es mínimo.

En modo de FM, puede efectuar cualquiera de las siguientes operaciones:

- Pulse brevemente los botones **Previous** y **Next** para aumentar o disminuir la frecuencia.
- Mantenga pulsado los botones **Previous** y **Next** para recorrer las frecuencias hacia adelante o hacia atrás hasta la siguiente emisora de radio con buena señal. Puede pulsar los botones **Play/Pause** o **Stop** para detener la búsqueda en cualquier momento.
- Pulse brevemente el botón **Favorites** para guardar una estación como preset. Utilice el **cuadrante de valor**  o los botones **subir/bajar** del control remoto para seleccionar la ranura de preset en la cual guardar la estación. Pulse el **cuadrante de valor** o el botón **Select** en el control remoto para guardar la estación.
- Mantenga pulsado el botón **Favorites** para acceder a la lista de presets guardados. Utilice el **cuadrante de valor** o los botones **subir/bajar** del control remoto para recorrer la lista. Pulse el **cuadrante de valor** o el botón **Select** en el control remoto para seleccionar un preset.
- Gire el **cuadrante de valor** para conmutar rápidamente entre presets. También puede introducir el número de preset utilizando los **botones numéricos** del control remoto.
- Pulse el botón **Home** para acceder al menú FM, el cual contiene las opciones enumeradas a continuación.

## **Audio Settings**

Seleccione esta opción para ajustar la configuración de audio de la radio FM. Seleccione **Stereo or Mono** o **Mono Only**.

## **Scan Settings**

Seleccione esta opción para ajustar la configuración del proceso de exploración automática. Seleccione **Strong Station** o **All Stations**.

## <span id="page-18-0"></span>**Auto Scan**

Seleccione esta opción para comenzar el proceso de exploración automática. El DN-350UI buscará estaciones con buena recepción y las guardará en los números de presets. La pantalla mostrará progreso de la exploración automática y la cantidad de estaciones encontradas. Cuando el proceso se complete exitosamente, aparecerá **Complete** en la pantalla.

### **Importante:**

La memoria de presets puede almacenar hasta **30** estaciones de FM.

Si la memoria de presets alcanza su límite de 30 estaciones durante el proceso de exploración automática, el proceso se detendrá.

## **Parámetros del sistema**

Para más información, consulte *Funcionamiento > [Parámetros del sistema](#page-21-0)*.

### **Reproductor de música**

## **UPNP Server**

Seleccione esta opción para explorar y transmitir medios desde una PC (u otro dispositivo) sobre la misma red del DN-350UI utilizando el protocolo UPnP (Universal Plug and Play).

- 1. Asegúrese de que el PC y el DN-350UI estén encendidos y conectados a la misma red.
- 2. En su PC, abra un servidor de medios compatible con UPnP. Se recomienda Windows Media Player para la mayoría de los usuarios, pero se puede utilizar otro software.

**Nota:** Para los usuarios de Windows Media Player, asegúrese de que sus archivos de audio se hayan añadido a la biblioteca del Windows Media Player.

- 3. En el DN-350UI, seleccione **UPNP Server** en el menú **Music Player** y seleccione su PC de la lista de dispositivos disponibles en la red.
- 4. Utilice el **cuadrante de valor** para desplazarse a través de la biblioteca de dispositivos conectados. Púlselo para comenzar a transmitir el medio seleccionado. Puede controlar la reproducción del medio utilizando los controles del DN-350UI.

**Nota:** Se debe detener la reproducción para volver a la exploración de la biblioteca del dispositivo conectado.

## **DMR Mode**

Seleccione esta opción para utilizar el DN-350UI como un DLNA (Digital Living Network Alliance) Digital Media Renderer (DMR). Esto le permite transmitir medios directamente al DN-350UI desde un PC (u otro dispositivo) en la misma red. Las instrucciones para configurar un servidor de medios DLNA pueden diferir en función del sistema operativo de su ordenador y el programa que desee utilizar. Consulte las instrucciones para configurar la transmisión de medios en la documentación de su servidor de medios.

- 1. Asegúrese de que el PC y el DN-350UI estén encendidos y conectados a la misma red.
- 2. En su PC, abra un servidor de medios compatible con DLNA. Se recomienda Windows Media Player para la mayoría de los usuarios, pero se puede utilizar otro software.
- 3. En el DN-350UI, seleccione **DMR Mode** en el menú **Music Player**. Aparecerá "**Waiting For User**" en la pantalla.
- 4. En Windows Media Player, haga clic derecho sobre la pista que desea reproducir. Desplácese hasta **Play To** y seleccione **Denon Professional DN-350UI**.

**Nota:** Si el DN-350UI no aparece en su lista de dispositivos, asegúrese de que su PC esté configurado para permitir el acceso de transmisión de medios para el DN-350UI.

5. Aparecerá un menú Play To en el cual podrá añadir y quitar pistas y controlar la reproducción del DN-350UI.

## **USB Storage**

Seleccione esta opción para entrar al modo USB. Cuando se inserta un dispositivo USB compatible en el **puerto USB** del panel delantero, los contenidos del dispositivo estarán disponibles aquí.

**Nota:** Sólo se permite la reproducción vía USB de archivos **mp3**, **wav** y **wma**.

## <span id="page-19-0"></span>**Radio por internet**

## **Last Listened**

Seleccione esta opción para ver las estaciones que se hayan reproducido recientemente.

## **Station List**

Seleccione esta opción para explorar las estaciones de radio de internet y podcasts.

- **My Favorites:** Muestra las estaciones y podcasts guardados como favoritos. Para guardar una estación de radio de internet o podcast como favorito, pulse el botón **Favorites** mientras lo escucha. También puede administrar sus estaciones favoritas creando una cuenta de Frontier Silicon Radio Portal en **[wifiradio](http://www.wifiradio-frontier.com)[frontier.com](http://www.wifiradio-frontier.com)**.
- **Local Stations:** Muestra automáticamente las estaciones en su área.
- **HDi:** Muestra las estaciones de radio de internet de calidad HD.
- **Stations:** Seleccione esta opción para encontrar una estación de radio de Internet utilizando los siguientes métodos.
	- o **Location:** Explora estaciones según su ubicación. Una vez seleccionada una ubicación, también podrá ordenarlos por género dentro de esa ubicación.
	- o **Genre:** Explora estaciones por género.
	- o **Search Stations:** Le permite buscar estaciones por nombre. Utilice el **cuadrante de valor** para seleccionar un carácter y púlselo para introducirlo. También puede utilizar los botones **Previous/Next** y **Up/Down** del control remoto para seleccionar un carácter y pulsar **Select** para introducirlo. Una vez que haya terminado de introducir su texto, seleccione **OK** para realizar la búsqueda.
	- o **Popular stations:** Explora estaciones populares.
	- o **New Stations:** Explora estaciones recientemente añadidas.
- **Podcasts:** Seleccione esta opción para encontrar un podcast utilizando los siguientes métodos.
	- o **Location:** Explora podcasts según su ubicación. Una vez seleccionada una ubicación, también podrá ordenarlos por género dentro de esa ubicación.
	- o **Genre:** Explora podcasts por género.
	- o **Search Podcasts:** Le permite buscar podcasts por nombre. Utilice el **cuadrante de valor** para seleccionar un carácter y púlselo para introducirlo. También puede utilizar los botones **Previous/Next** y **Up/Down** del control remoto para seleccionar un carácter y pulsar **Select** para introducirlo. Una vez que haya terminado de introducir su texto, seleccione **OK** para realizar la búsqueda.
- **My Added Stations:** Si conoce una estación que no se encuentra la base de datos, puede añadirla usted mismo mediante el Frontier Silicon Radio Portal en **[wifiradio-frontier.com](http://www.wifiradio-frontier.com)**.
- **Help:** Seleccione esta opción para obtener ayuda sobre el uso del DN-350UI.
	- o **Get access code:** Este código se utiliza para registrar su DN-350UI en el Frontier Silicon Radio Portal en **[wifiradio-frontier.com](http://www.wifiradio-frontier.com)**. Este servicio le permite explorar, organizar y sincronizar estaciones y podcasts fácilmente a través de sus dispositivos.
	- o **FAQ:** Muestra algunas preguntas frecuentes para ayudar a solucionar problemas en su unidad. Seleccione la pregunta para escuchar consejos relacionados con la resolución de ese problema.

## **Parámetros del sistema**

Para más información, consulte *Funcionamiento > [Parámetros del sistema](#page-21-0)*.

## <span id="page-20-0"></span>**Spotify**

## **Como utilizar Connect**

Necesitará Spotify Premium para utilizar Connect—vea los detalles al dorso.

- 1. Añada un nuevo dispositivo a la misma red Wi-Fi que su teléfono, tableta o PC (consulte los detalles en las instrucciones del usuario del producto).
- 2. Abra la aplicación Spotify en su teléfono, tableta o PC y reproduzca cualquier canción.
- 3. Si está utilizando la aplicación desde un teléfono—toque la imagen de la canción en la esquina inferior izquierda de la pantalla. Para tabletas y PC, pase al Paso 4.
- 4. Toque el icono Connect ( $\circledast$ ).
- 5. Seleccione su dispositivo de la lista. Si no puede verlo, simplemente compruebe que esté conectado a la misma red Wi-Fi que su teléfono, tableta o PC.

¡Todo listo! Disfrute la música

## **Bluetooth**

## **Cómo aparear su dispositivo Bluetooth con el DN-350UI:**

- 1. Asegúrese de que su dispositivo Bluetooth esté encendido y se encuentre dentro del alcance.
- 2. Pulse el botón **Source** del DN-350UI y seleccione **Bluetooth**. Aparecerá **Pairing** en la pantalla mientras busca un dispositivo disponible.
- 3. En su dispositivo, entre al menú de ajustes Bluetooth y seleccione **DN-350UI**.
- **Nota:** Algunos dispositivos Bluetooth antiguos pueden requerir que introduzca un PIN. Si este es el caso, introduzca **0000** como PIN.
- 4. Aparecerá **Connected** en la pantalla cuando se realice una conexión exitosa.

Con fuentes Bluetooth, puede efectuar cualquiera de las siguientes operaciones:

- **Para comenzar, reanudar o realizar una pausa en la reproducción,** pulse el botón **Play/Pause**.
- **Para detener la reproducción,** pulse el botón **Stop**.
- **Para saltar a otra pista,** pulse los botones **Previous** o **Next**.

**Nota:** En algunas aplicaciones, pulsar los botones **Previous** o **Next** hará que vaya a otra lista de reproducción o género musical.

- Pulse el botón **Home** para acceder al menú Bluetooth y a las siguientes opciones:
	- o **BT Devices List:** Seleccione esta opción para ver los 5 dispositivos Bluetooth que más se conectaron recientemente. Utilice el **cuadrante de valor** para seleccionar un dispositivo y púlselo para efectuar la conexión. Asegúrese de que su dispositivo esté encendido y dentro del rango al intentar aparearse con él.
	- o **System Settings:** Para más información, consulte *Funcionamiento > [Parámetros del sistema](#page-21-0)*.

**Para desaparear su dispositivo**, entre al menú de ajustes Bluetooth de su dispositivo y desconéctelo del DN-350UI. Aparecerá **Disconnected** en la pantalla.

### **Importante:**

- El DN-350UI no recibirá el audio de una llamada telefónica. Mientras lo utiliza, recomendamos deshabilitar su conexión a la red celular de ser posible.
- No utilice el DN-350UI cerca de un horno microondas, ya que este podría interferir con la recepción.
- Cuando el DN-350UI está apareado con un dispositivo Bluetooth, no puede aparearse con él ningún otro dispositivo Bluetooth. Debe desaparear ("desconectar") el dispositivo Bluetooth actual del DN-350UI para hacerlo disponible a los otros.

## <span id="page-21-0"></span>**Parámetros del sistema**

Seleccione System Settings para acceder a las siguientes opciones del sub-menú.

## **Internet Setup**

Seleccione esta opción para configurar y visualizar los ajustes de su red.

- **Wizard:** Seleccione esta opción para buscar y conectarse a redes disponibles automáticamente. Si la red está protegida con contraseña, se le pedirá que la introduzca utilizando el **cuadrante de valor**. Si la unidad no es capaz de conectarse a la red seleccionada, regresará a la página Select Network.
- **View Settings:** Seleccione esta opción para visualizar los ajustes actuales de la red.
	- o **Active adapter:** Muestra si la unidad está actualmente utilizando una conexión **cableada** o **inalámbrica**.
	- o **MAC Address:** Muestra la dirección MAC actual.
	- o **DHCP:** Indica si DHCP está **habilitado** o **deshabilitado**. Este ajuste se puede modificar utilizando la opción **Manual Settings** a continuación.
	- o **SSID:** Muestra el nombre de la red actual.
	- o **IP Settings:** Seleccione esta opción para visualizar información sobre los ajustes de **dirección IP**, **máscara de subred**, **dirección de puerta de enlace**, **DNS primario** y **DNS secundario**.
	- o **Wlan Region:** Muestra la región de WLAN actual. Este ajuste se puede modificar utilizando la opción **Wlan Region** a continuación.
- **Wlan Region:** Seleccione esta opción para elegir la región de WLAN de su área.
- **Manual Settings:** Seleccione esta opción para configurar una conexión **cableada** o **inalámbrica** manualmente.
- **Network Profile:** Muestra las redes a las que se conectó recientemente. Utilice el **cuadrante de valor** para seleccionar una red y púlselo para eliminar el perfil de red.

## **Restablecimiento de los valores de fábrica**

Seleccione esta opción para regresar el DN-350UI a sus valores predeterminados de fábrica.

## **Software Info**

Seleccione esta opción para visualizar las versiones actuales de **MCU**, **BT**, y **FS** de la unidad.

## **Software Update**

Seleccione esta opción para comprobar si existen actualizaciones de software.

## **Solución de problemas**

Si experimenta problemas, realice lo siguiente:

- Asegúrese de que todos los cables y los otros dispositivos estén conectados firme y correctamente.
- Asegúrese de estar utilizando DN-350UI como describe esta guía del usuario.
- Asegúrese de que todos sus otros dispositivos o medios funcionen correctamente.
- Si cree que DN-350UI no está funcionando correctamente, busque su problema y solución en la siguiente tabla.

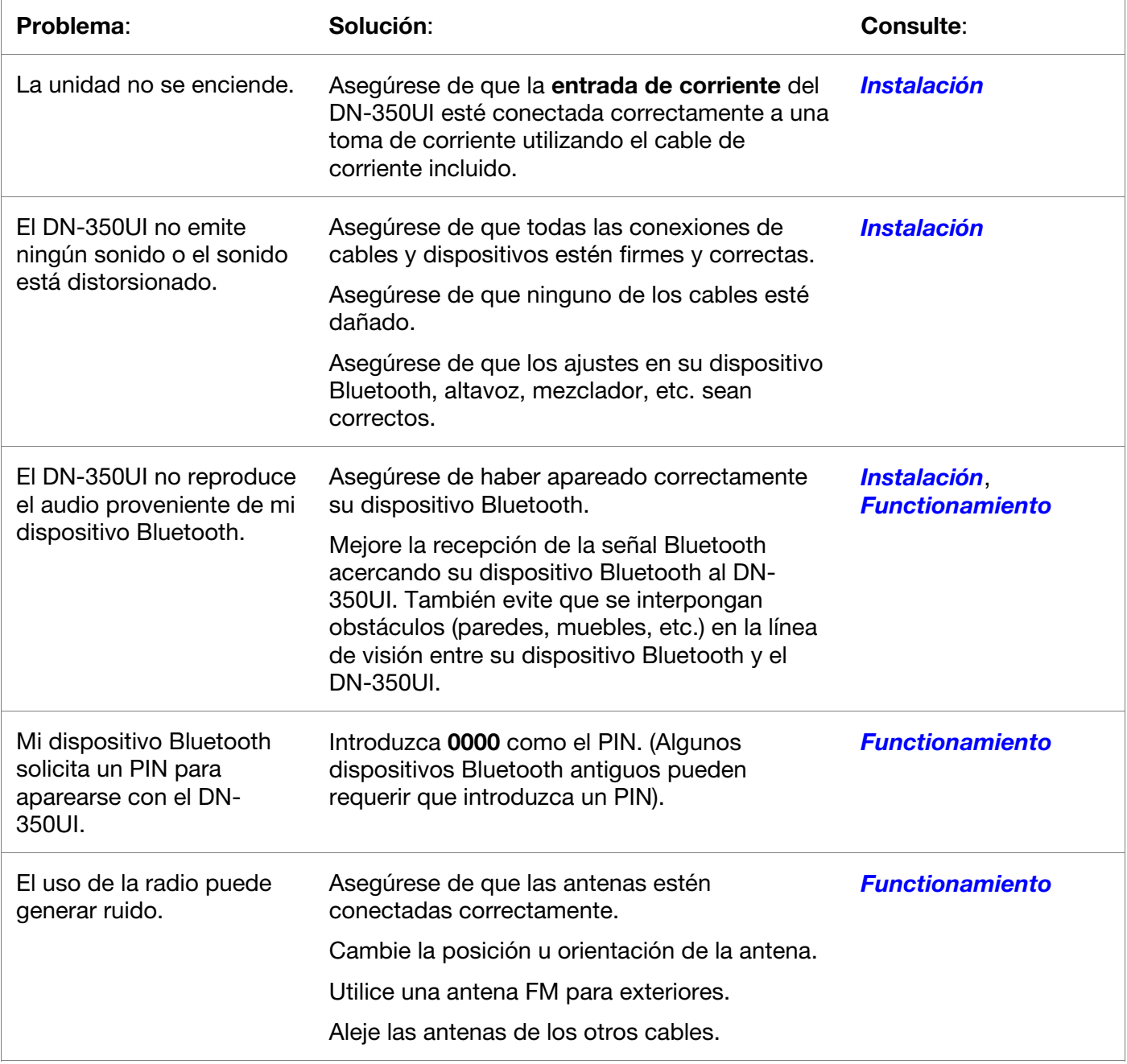

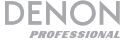

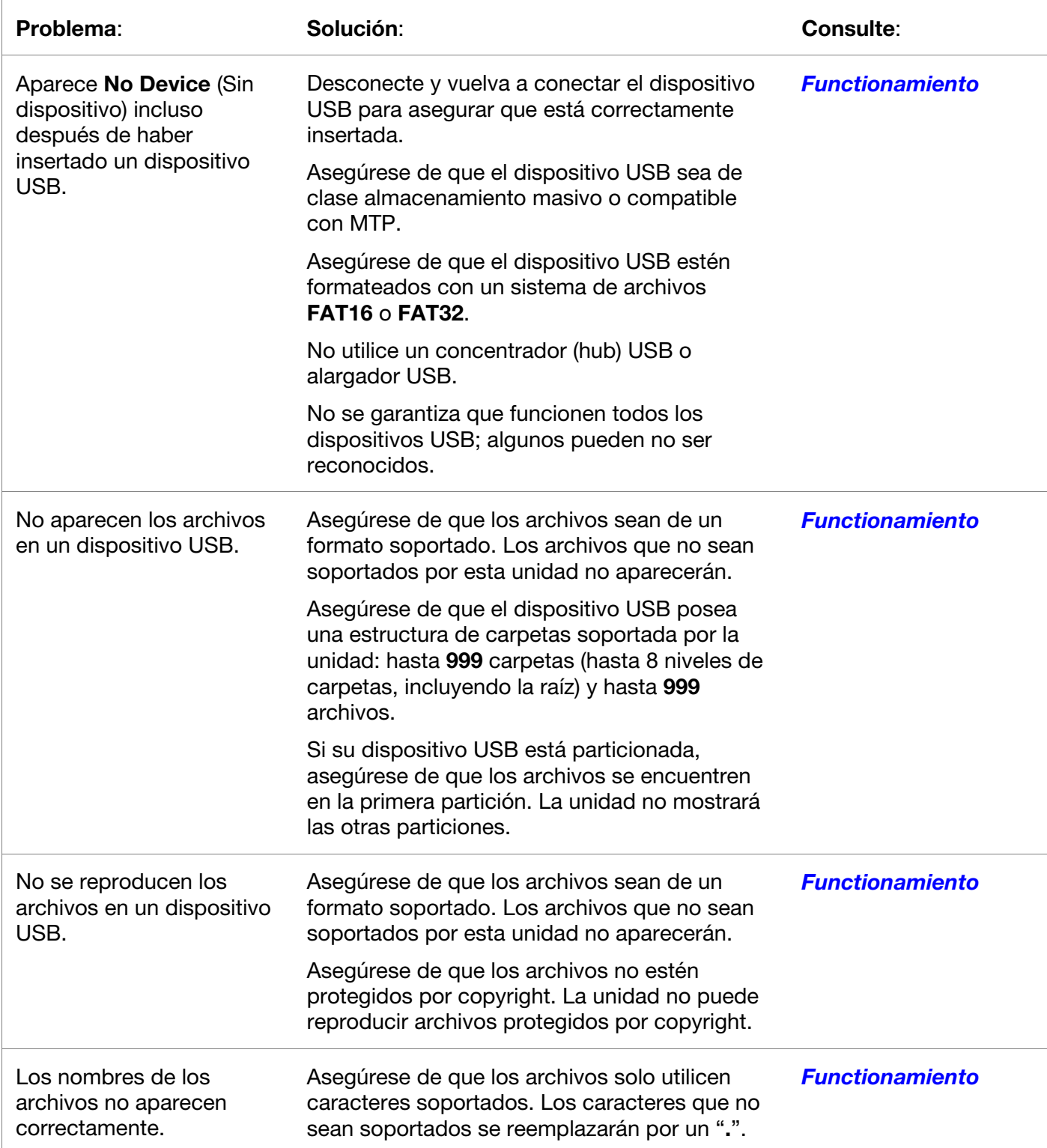

## <span id="page-24-0"></span>**Guide d'utilisation** (**Français**)

## **Introduction**

Veuillez consulter la section *[Installation](#page-27-0)* de ce guide pour apprendre comment intégrer le DN-350UI avec votre système audio, puis reportez-vous à la section *[Fonctionnement](#page-28-0)* pour commencer à utiliser le DN-350UI.

## **Contenu de la boîte Assistance Assistance**

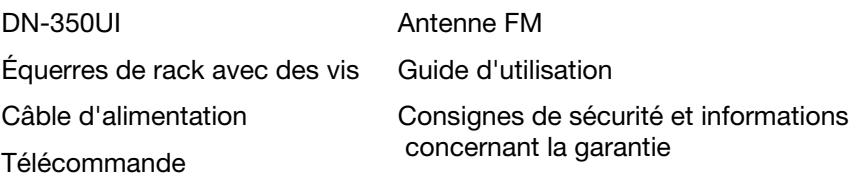

Pour les dernières informations concernant ce produit (la configuration système minimale requise, la compatibilité, etc) et l'enregistrement du produit, veuillez visitez le site **[denonpro.com](http://www.denonpro.com)**.

Pour de l'assistance supplémentaire, veuillez visiter le site **[denonpro.com/support](http://www.denonpro.com/support)**.

## **Consignes de sécurité**

Pour de plus amples informations, veuillez consulter les *Consignes de sécurité et informations concernant la garantie*.

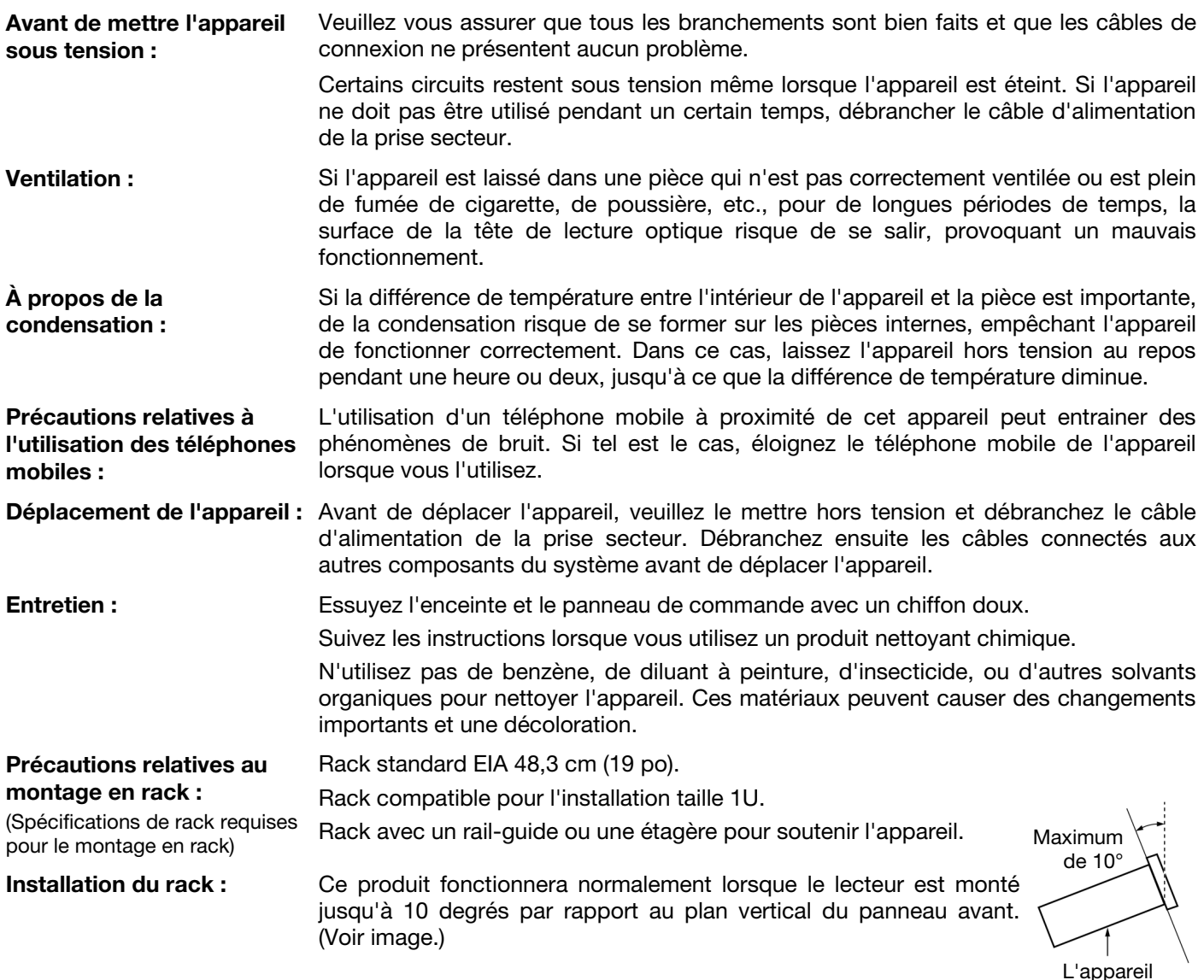

## **Caractéristiques**

## **Panneau avant**

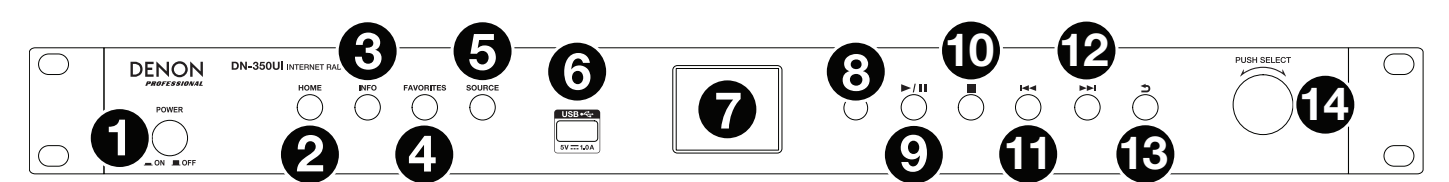

- 1. **Interrupteur d'alimentation :** Cette touche permet de mettre l'appareil sous/hors tension. Veuillez vous assurer que le câble d'alimentation est branché correctement à l'entrée d'alimentation c.a. (**AC In**) et à la prise secteur. N'éteignez pas l'appareil pendant la lecture d'un périphérique, car cela pourrait endommager les données se trouvant sur ce dernier.
- 2. **Home :** Cette touche permet de retourner au menu principal de la source sélectionnée à l'**écran**.
- 3. **Info :** Cette touche permet de faire défiler les différentes informations disponibles à l'écran à propos de la source.
- 4. **Favorites :** Maintenir cette touche enfoncée permet de mémoriser la station en tant que station préférée.
- 5. **Source :** Cette touche permet de sélectionner la source audio : **FM**, **Music Player**, **Internet Radio**, **Spotify**, ou **Bluetooth**.
- 6. **Port USB :** Ce port permet de relier un périphérique de stockage USB.
- 7. **Écran :** Cet écran indique le fonctionnement actuel de l'appareil.
- 8. **Récepteur de signal de la télécommande :** Lorsque vous utilisez la télécommande, pointez-la vers ce capteur.
- 9. **Touche pour lancer/interrompre la lecture :** Cette touche permet de lancer/interrompre et reprendre la lecture.
- 10. **Touche d'arrêt de lecture :** Cette touche permet d'arrêter la lecture.
- 11. **Précédente :** Cette touche permet de revenir à la piste ou à la station précédente. En mode FM, maintenir cette touche enfoncée permet de balayer automatiquement toutes les stations.
- 12. **Suivante :** Cette touche permet de passer à la piste ou à la station suivante. En mode FM, maintenir cette touche enfoncée permet de balayer automatiquement toutes les stations.
- 13. **Fenêtre précédente :** Cette touche permet d'accéder à la fenêtre précédente du menu.
- 14. **Molette :** Cette molette permet de parcourir les options affichées à l'écran. Appuyer sur la molette permet de confirmer la sélection. Maintenir cette molette enfoncée permet d'accéder au menu principal.

### **Panneau arrière**

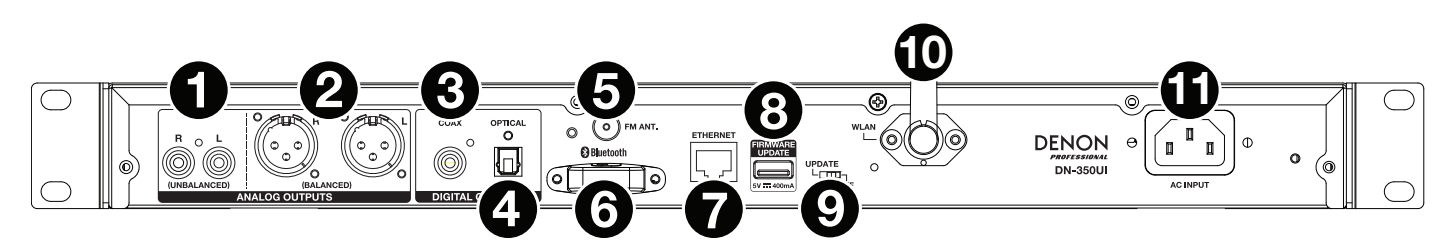

- 1. **Sorties analogiques (asymétriques, RCA) :** Utilisez un câble RCA stéréo standard pour relier ces sorties aux enceintes externes, système de sonorisation, etc.
- 2. **Sorties analogiques (symétriques, XLR) :** Utilisez des câbles XLR pour relier ces sorties aux enceintes externes, système de sonorisation, etc.
- 3. **Sortie coaxiale numérique :** Utilisez un câble coaxial standard afin de brancher cette sortie à un récepteur, à un système de sonorisation, etc.
- 4. **Sortie numérique optique :** Utilisez un câble numérique optique TOSLINK (IEC60958 type II S/PDIF compatible) pour brancher la sortie audio numérique optique à l'entrée audio numérique optique d'un récepteur, d'un système de sonorisation, etc.
- 5. **Borne pour antenne FM :** Cette borne permet de brancher l'antenne FM.
- 6. **Récepteur Bluetooth :** Il s'agit de l'antenne intégrée permettant de recevoir un signal d'un appareil Bluetooth.
- 7. **Port Ethernet :** Ce port permet de connecter le DN-350UI à un réseau. Utilisez un câble standard Ethernet pour relier ce port à un commutateur ou routeur réseau.
- 8. **Port USB :** Ce port USB permet de faire la mise à jour du progiciel de l'appareil. Veuillez visiter le site **[denonpro.com](http://www.denonpro.com)** afin de vérifier s'il y a des mises à jour disponibles.
- 9. **Sélecteur de fonctionnement USB :** Lorsque le port USB n'est pas utilisé pour faire la mise à jour, le sélecteur doit être en position **Off.** Pour faire la mise à jour de l'appareil, le sélecteur doit être en position « **Update** ».
- 10. **Antenne réseau sans fil :** Réglez l'antenne réseau sans fil intégrée afin d'obtenir une meilleure réception.
- 11. **Entrée d'alimentation c.a. :** Utilisez le câble d'alimentation inclus pour brancher cette entrée à une prise secteur.

## **Télécommande**

**Remarque :** Lorsque vous utilisez la télécommande, pointez-la vers le **récepteur de signal de la télécommande**. L'appareil ou la télécommande risque de fonctionner incorrectement si le capteur de la télécommande est exposé à la lumière directe du soleil, à une lumière artificielle puissante émise par une lampe fluorescente de type inverseur ou à une lumière infrarouge.

- **Source :** Cette touche permet de sélectionner la source audio : **FM**, **Music Player**, **Internet Radio**, **Spotify**, ou **Bluetooth**.
- **Menu :** Cette touche permet de revenir au menu principal.
- **Select :** Cette touche permet de confirmer la sélection.
- **Lancer/interrompre la lecture :** Cette touche permet de lancer, interrompre et reprendre la lecture.
- **Arrêt de lecture :** Cette touche permet d'arrêter la lecture.
- **Précédente/Suivante :** Ces touches permettent de revenir à la piste ou à la station précédente ou de passer à la piste ou à la station suivante. En mode FM, maintenir ces touches enfoncées permet de balayer automatiquement toutes les stations.
- **Touches de défilement :** Ces touches permettent de déplacer le curseur vers le haut et vers le bas de l'écran.
- **Fenêtre précédente :** Cette touche permet d'accéder à la fenêtre précédente du menu.
- **Touches numériques (0–9) :** Ces touches permettent de saisir les valeurs pour les champs sélectionnés à l'écran, tel que le numéro de préréglage FM.
- **Fav :** Cette touche permet d'ajouter la station radio ou la baladodiffusion sélectionnée aux préréglages Favorites. En mode FM, maintenir cette touche enfoncée pendant 3 secondes permet d'accéder à la liste des préréglages.

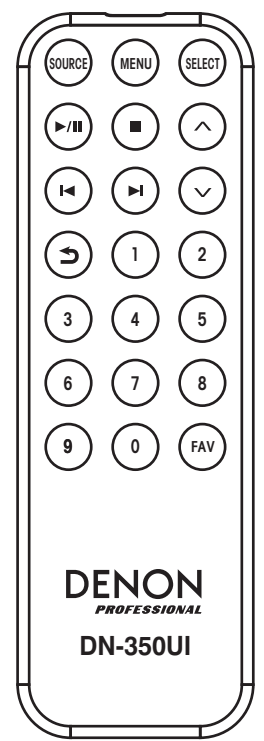

## <span id="page-27-0"></span>**Installation**

**Important :** Raccordez tous les câbles correctement (câbles stéréo : le canal gauche sur le connecteur gauche et le canal droit sur le connecteur droit), et ne les groupez pas avec le câble d'alimentation.

- 1. Utilisez des câbles XLR, un câble RCA stéréo, un câble coaxial numérique ou un câble numérique optique TOSLINK pour relier les **sorties** (**analogiques** ou **numériques**) aux entrées d'un récepteur, amplificateur, enceintes amplifiées, etc.
- 2. Branchez l'**antenne FM** sur le panneau arrière de l'appareil, au besoin.
- 3. Après avoir fait toutes les connexions, utilisez le câble d'alimentation fourni afin de relier l'**entrée d'alimentation CA** à une prise secteur.
- 4. Mettez le DN-350UI sous tension.
- 5. **Pour connecter le DN-350UI à un réseau,** tournez la **molette** afin de sélectionner l'option **System Settings** à partir du menu principal, puis sélectionnez le menu **Internet Setup**. Utilisez le **Wizard** afin de rechercher et de se connecter aux réseaux locaux. Pour configurer manuellement les paramètres réseau, sélectionnez l'option **Manual Settings**. Pour les connexions réseau filaires, veuillez vous assurer que le **port Ethernet** du DN-350UI soit relié par câble Ethernet à un commutateur ou routeur réseau.

## **Exemple**

Enceintes amplifiées

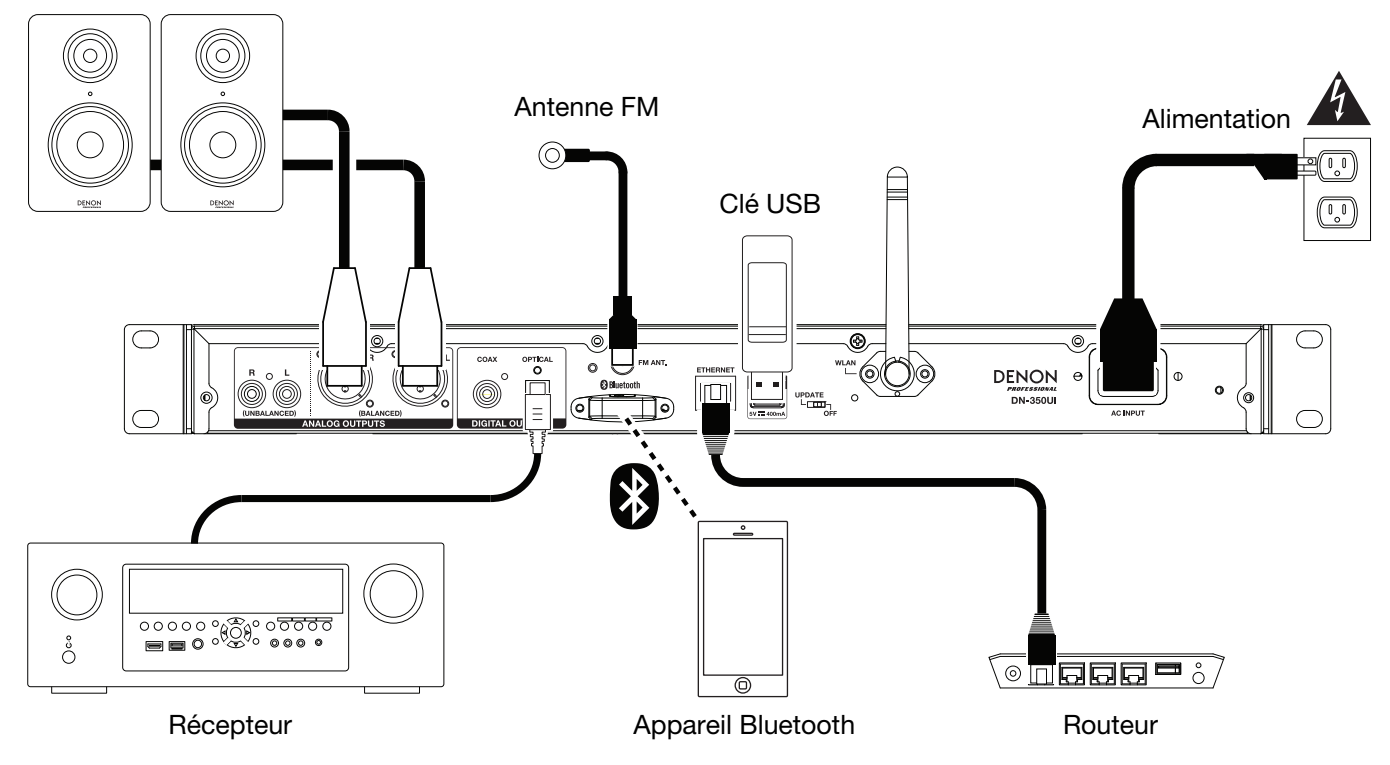

Les éléments qui ne figurent pas dans *Introduction > [Contenu de la boîte](#page-24-0)* sont vendus séparément.

## <span id="page-28-0"></span>**Fonctionnement**

### **Menus**

Navigation des menus :

- Tournez la **molette** ou utilisez les **touches de défilement** sur la télécommande pour parcourir les options à l'écran.
- Pour sélectionner une option, appuyez sur la **molette** ou sur la touche **Select** de la télécommande.
- Appuyez sur la touche **fenêtre précédente** afin d'accéder à la fenêtre précédente du menu.

Veuillez consulter les sections suivantes pour des informations sur les options du menu Source :

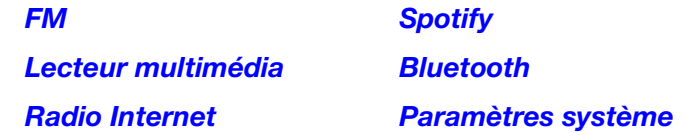

### **FM**

### **Important :**

Si vous ne parvenez pas à recevoir un signal de diffusion clair, nous vous recommandons d'installer une antenne extérieure. Pour plus de détails, renseignez-vous auprès du détaillant où vous avez acheté l'appareil. Lorsque vous recevez un signal clair, fixez l'antenne en place avec du ruban adhésif dans la position où le niveau de bruit parasitaire est le plus faible.

En mode FM, vous pouvez effectuer les opérations suivantes :

- Appuyez sur la touche **Précédente** ou **Suivante** pour augmenter ou diminuer la fréquence.
- Maintenez la touche **Précédente** ou **Suivante** enfoncée afin de trouver la station radio précédente ou suivante ayant un signal clair. Vous pouvez appuyer sur la touche pour l**ancer/interrompre la lecture** ou sur la touche d'**arrêt de lecture** afin d'arrêter le balayage.
- Appuyez sur la touche **Favorites** afin de mémoriser la station en tant que préréglage. Tournez la **molette** ou utilisez les **touches de défilement** sur la télécommande pour sélectionner l'emplacement de préréglage auquel vous désirez affecter la station. Appuyez ensuite sur la **molette** ou sur la touche **Select** de la télécommande afin de mémoriser la station à cet emplacement.
- Maintenez la touche **Favorites** enfoncée pour accéder à la liste des préréglages programmés. Tournez la **molette** ou utilisez les **touches de défilement** sur la télécommande pour parcourir les la liste. Pour sélectionner un préréglage, appuyez sur la **molette** ou sur la touche **Select** de la télécommande.
- Tournez la **molette** pour passer rapidement d'un préréglage à un autre. Vous pouvez également utiliser les **touches numériques** de la télécommande pour entrer le numéro de préréglage souhaité.
- Appuyez sur la touche **Home** afin d'accéder au menu FM qui contient les options suivantes.

## **Audio Settings**

Sélectionnez cette option afin de régler les paramètres audio pour la radio FM. Les options sont **Stereo or Mono** (stéréo ou mono) ou **Mono Only** (uniquement mono).

## **Scan Settings**

Sélectionnez cette option pour régler les paramètres du balayage automatique des stations. Les options sont **Strong Station** (station avec signal clair) ou **All Stations** (toutes les stations).

## <span id="page-29-0"></span>**Auto Scan**

Sélectionnez cette option pour lancer le balayage automatique des stations. Le DN-350UI balaye automatiquement les stations radio ayant un signal clair et les assigne aux numéros de préréglages. Le progrès du balayage automatique ainsi que le nombre de stations trouvé s'affiche. Lorsque le balayage automatique est terminé, **Complete** s'affiche.

### **Important :**

Jusqu'à **30** stations radio FM peuvent être programmées. Lorsque le processus de balayage automatique a mémorisé 30 stations radio, il s'arrête.

## **System Settings**

Veuillez consulter la section *Fonctionnement > [Paramètres système](#page-32-0)* afin d'en savoir plus.

## **Lecteur multimédia**

## **UPNP Server**

Cette option permet de parcourir et de transmettre en continu du contenu multimédia à partir d'un ordinateur (ou autre appareil) connecté au même réseau vers le DN-350UI en utilisant le protocole UPnP (Universal Plug and Play).

- 1. Veuillez vous assurer que l'ordinateur et le DN-350UI sont sous tension et connectés au même réseau.
- 2. Sur votre ordinateur, lancez le serveur multimédia UPnP. Le logiciel Windows Media Player est recommandé pour la plupart des utilisateurs, mais d'autres logiciels peuvent être utilisés.

**Remarque :** Pour les utilisateurs de Windows Media Player, veuillez vous assurer que vos fichiers audio ont été ajoutés à la bibliothèque de Windows Media Player.

- 3. Sur le DN-350UI, sélectionnez **UPNP Server** dans le menu **Music Player** et sélectionnez votre ordinateur dans la liste des périphériques disponibles sur le réseau.
- 4. Utilisez la **molette** pour parcourir la bibliothèque de l'appareil connecté. Puis enfoncez-la afin de lancer la transmission en continu le contenu multimédia sélectionné. Vous pouvez utiliser les commandes du DN-350UI afin de commander la lecture du contenu multimédia.

**Remarque :** La lecture doit être arrêtée afin de pouvoir parcourir la bibliothèque de l'appareil connecté.

## **DMR Mode**

Cette option permet d'utiliser le DN-350UI comme Digital Media Renderer (DMR) DLNA (Digital Living Network Alliance). Cette option vous permet de transmettre en continu du contenu multimédia à partir d'un ordinateur (ou autre appareil) connecté au même réseau vers le DN-350UI directement. La marche à suivre pour l'installation d'un serveur multimédia DLNA varie selon le modèle de l'ordinateur et la version du système d'exploitation. Veuillez consulter la documentation de votre logiciel afin de savoir comment configurer la transmission en continu de contenu multimédia.

- 1. Veuillez vous assurer que l'ordinateur et le DN-350UI sont sous tension et connectés au même réseau.
- 2. Sur votre ordinateur, lancez le serveur multimédia DLNA. Le logiciel Windows Media Player est recommandé pour la plupart des utilisateurs, mais d'autres logiciels peuvent être utilisés.
- 3. Sur le DN-350UI, sélectionnez **DMR Mode** à partir du menu **Music Player**. Le message « **Waiting For User** » s'affichera.
- 4. Dans le logiciel Windows Media Player, faites un clic droit sur la piste que vous souhaitez faire jouer. Pour l'option **Play To**, sélectionnez **Denon Professional DN-350UI**.

**Remarque :** Si le DN-350UI n'apparaît pas dans la liste des périphériques, vérifiez que vous avez réglé les paramètres de votre ordinateur afin qu'il puisse recevoir la transmission en continu de contenu multimédia du DN-350UI.

5. Un menu Play To s'affichera à partir duquel vous pourrez ajouter et supprimer des pistes et commander la lecture du DN-350UI.

## <span id="page-30-0"></span>**USB Storage**

Cette option permet de passer en mode USB. Lorsqu'un périphérique USB compatible est inséré dans le **port USB** du panneau avant, le contenu du périphérique est affiché ici.

**Remarque :** Uniquement les fichiers **mp3**, **wav** et **wma** sont pris en charge pour la lecture USB.

## **Radio Internet**

## **Last Listened**

Cette option permet de consulter les stations radio qui ont précédemment été écoutées.

## **Station List**

Cette option permet de parcourir les stations radio Internet et les podcasts.

- **My Favorites :** Cette option permet d'afficher les stations radio Internet et les podcasts mémorisés aux préréglages Favorites. Pour mémoriser une station radio Internet ou un podcast, appuyez sur la touche **Favorites** lors de la lecture. Vous pouvez également gérer vos stations radio Internet préférées en créant un compte sur le portail radio Frontier Silicon au **[wifiradio-frontier.com](http://www.wifiradio-frontier.com)**.
- **Local Stations :** Cette option permet d'afficher automatiquement les stations radio de votre région.
- **HDi :** Cette option permet d'afficher les stations de radio Internet de qualité HD.
- **Stations :** Cette option permet de trouver une station de radio Internet en utilisant les options ci-dessous.
	- o **Location :** Cette option permet de parcourir les stations selon la région. Une fois que vous avez sélectionné la région, vous pouvez ensuite trier les stations de cette région selon le genre de programmation.
	- o **Genre :** Cette option permet de parcourir les stations selon le genre de programmation.
	- o **Search Stations :** Cette option permet de rechercher une station radio par nom. Vous pouvez tourner la **molette** afin de sélectionner un caractère, puis l'enfoncer afin de saisir le caractère sélectionné. Vous pouvez également utiliser les touches **précédente/suivante** et les **touches de défilement** sur la télécommande pour sélectionner un caractère, puis appuyer sur la touche **Select** pour le saisir. Lorsque vous avez terminé d'entrer le texte, sélectionnez **OK** pour exécuter la recherche.
	- o **Popular stations :** Cette option permet de parcourir les stations populaires.
	- o **New Stations :** Cette option permet de parcourir les stations récemment ajoutées.
- **Podcasts :** Cette option permet de trouver un podcast en utilisant les options ci-dessous.
	- o **Location :** Cette option permet de parcourir les podcasts selon la région. Une fois que vous avez sélectionné la région, vous pouvez ensuite trier les podcasts de cette région selon le genre de programmation.
	- o **Genre :** Cette option permet de parcourir les podcasts selon le genre de programmation.
	- o **Search Podcasts :** Cette option permet de rechercher un podcast par nom. Vous pouvez tourner la **molette** afin de sélectionner un caractère, puis l'enfoncer afin de saisir le caractère sélectionné. Vous pouvez également utiliser les touches **précédente/suivante** et les **touches de défilement** sur la télécommande pour sélectionner un caractère, puis appuyer sur la touche **Select** pour le saisir. Lorsque vous avez terminé d'entrer le texte, sélectionnez **OK** pour exécuter la recherche.
- **My Added Stations :** Si la station que vous recherchez ne se trouve pas dans la base de données, vous pouvez l'ajouter vous-même à partir du portail radio Frontier Silicon au **[wifiradio-frontier.com](http://www.wifiradio-frontier.com)**.
- **Help :** Cette option permet d'obtenir de l'aide concernant l'utilisation du DN-350UI.
	- o **Get access code :** Ce code permet d'enregistrer le DN-350UI sur le portail radio Frontier Silicon au **[wifiradio-frontier.com](http://www.wifiradio-frontier.com)**. Ce service vous permet de facilement parcourir, organiser et synchroniser les stations et les podcasts entre vos appareils.
	- o **FAQ :** Cette option permet d'afficher les questions fréquemment posées concernant le dépannage de l'appareil. Sélectionnez la question afin d'écouter les conseils de dépannage.

## **Paramètres système**

Veuillez consulter la section *[Fonctionnement > Paramètres système](#page-32-0)* afin d'en savoir plus.

## <span id="page-31-0"></span>**Spotify**

## **Utilisation de Connect**

Vous devez être abonné à Spotify Premium afin d'utiliser Connect (veuillez consulter la page suivante afin d'en savoir plus).

- 1. Connectez votre nouvel appareil au même réseau sans fil que votre téléphone, tablette ou ordinateur (veuillez consulter les instructions d'utilisation du produit afin d'en savoir plus).
- 2. Ouvrez l'application Spotify sur votre téléphone, tablette ou ordinateur, puis lancez la lecture d'une chanson.
- 3. Si vous utilisez l'application sur un téléphone, tapez sur l'image de la chanson dans la partie inférieure gauche de l'écran. Pour une tablette ou un ordinateur, veuillez passer à l'étape 4.
- 4. Tapez sur l'icône Connect (.).
- 5. Sélectionnez votre appareil à partir de la liste. Si votre appareil n'apparaît pas dans la liste, vérifiez qu'il est bien connecté au même réseau sans fil que votre téléphone, tablette ou ordinateur.

L'installation est terminée. Bonne écoute.

## **Bluetooth**

### **Pour jumeler un appareil Bluetooth au DN-350UI :**

- 1. Assurez-vous que l'appareil Bluetooth est sous tension et qu'il se trouve dans les limites de portée du DN-350UI.
- 2. Appuyez sur la touche **Source** sur le DN-350UI et sélectionnez **Bluetooth**. Le message « **Pairing** » s'affiche lorsque l'appareil recherche les appareils disponibles.
- 3. Sur l'appareil Bluetooth, accédez au menu Bluetooth, puis sélectionnez **DN-350UI**. **Remarque :** Certains appareils Bluetooth plus anciens peuvent vous demander d'entrer un NIP. Si tel est le cas, entrez **0000**.
- 4. Une fois la connexion établie, le message « **Connected** » s'affiche.

Pour les sources Bluetooth, vous pouvez effectuer les opérations suivantes :

- **Pour lancer ou interrompre la lecture,** appuyez sur la touche **Lancer/interrompre la lecture**.
- **Pour faire un arrêt de lecture,** appuyez sur la touche d'**arrêt de lecture**.
- **Pour accéder à une autre piste,** utilisez les touches **précédente/suivante**.

**Remarque :** Dans certaines applications, les touches **précédente/suivante** permettent de passer à une autre liste de lecture ou à un autre genre de musique.

- Appuyez sur la touche Home afin d'accéder au menu Bluetooth qui contient les options suivantes.
	- o **BT Devices List :** Cette option permet d'afficher les 5 derniers appareils Bluetooth connectés. Tournez la **molette** pour sélectionner un appareil, puis appuyez dessus pour lancer la connexion. Assurez-vous que l'appareil est sous tension et qu'il se trouve dans les limites de portée du DN-350UI.
	- o **System Settings :** Veuillez consulter la section *Fonctionnement > [Paramètres système](#page-32-0)* afin d'en savoir plus.

**Pour déjumeler l'appareil,** accédez au menu Bluetooth de l'appareil, puis supprimez la connexion au DN-350UI. Le message « **Disconnected** » s'affichera.

### **Important :**

- Le DN-350UI ne peut recevoir le signal provenant d'un appel téléphonique. Lorsque votre téléphone est jumelé au DN-350UI, nous vous recommandons de désactiver la connexion au réseau de téléphonie mobile, si possible.
- Ne pas utiliser le DN-350UI à proximité d'un four à micro-ondes, car cela pourrait interférer avec la réception des signaux audio.
- Alors que le DN-350UI est jumelé avec un appareil Bluetooth, d'autres appareils Bluetooth ne peuvent pas s'y connecter. Vous devez d'abord supprimer la connexion de l'appareil Bluetooth présentement jumelé au DN-350UI afin de pouvoir jumeler un autre appareil Bluetooth.

## <span id="page-32-0"></span>**Paramètres système**

Sélectionnez System Settings pour accéder aux options suivantes.

## **Internet Setup**

Cette option permet d'afficher et de configurer les paramètres réseau.

- **Wizard :** Cette option permet de rechercher et de se connecter automatiquement aux réseaux disponibles. Si le réseau est protégé par mot de passe, vous serez invité à le saisir en utilisant la **molette**. Si l'appareil ne parvient pas à se connecté au réseau sélectionné, il reviendra au menu Select Network.
- **View Settings :** Cette option permet d'afficher les paramètres réseau.
	- o **Active adapter :** Cette option permet d'afficher le type de connexion réseau : **filaire** ou **sans fil**.
	- o **MAC Address :** Cette option permet d'afficher l'adresse MAC.
	- o **DHCP :** Cette option indique si la fonction DHCP est **activée** ou **désactivée**. Ce paramètre peut être modifié en utilisant l'option **Manual Settings** ci-dessous.
	- o **SSID :** Cette option permet d'afficher le nom du réseau.
	- o **IP Settings :** Cette option permet d'afficher l'information concernant les paramètres pour l'**adresse IP**, le **masque de sous-réseau**, la **passerelle**, le **DNS primaire** et le **DNS secondaire**.
	- o **Wlan Region :** Cette option permet d'afficher la région du réseau sans fil. Ce paramètre peut être modifié en utilisant l'option **Wlan Region** ci-dessous.
- **Wlan Region :** Cette option permet de sélectionner la région WLAN pour votre réseau sans fil.
- **Manual Settings :** Cette option permet de configurer manuellement une connexion **filaire** ou **sans fil**.
- **Network Profile :** Cette option permet d'afficher les derniers réseaux auxquels l'appareil s'est connecté. Tournez la **molette** afin de sélectionner un réseau, puis l'enfoncer afin de supprimer son profil réseau.

## **Factory Reset**

Cette option permet de réinitialiser les paramètres par défaut du DN-350UI.

## **Software Info**

Cette option permet d'afficher les versions **MCU**, **BT** et **FS** actuelles.

## **Software Update**

Cette option permet de vérifier s'il y a des mises à jour logicielles disponibles.

## **Guide de dépannage**

En cas de problème, procédez comme suit :

- Assurez-vous que tous les câbles et les autres périphériques sont correctement raccordés.
- Assurez-vous que vous utilisez DN-350UI comme indiqué dans ce guide d'utilisation.
- Assurez-vous que vos autres appareils ou médias fonctionnent correctement.
- Si vous croyez que DN-350UI ne fonctionne pas correctement, vérifiez le tableau suivant afin de trouver le problème et la solution.

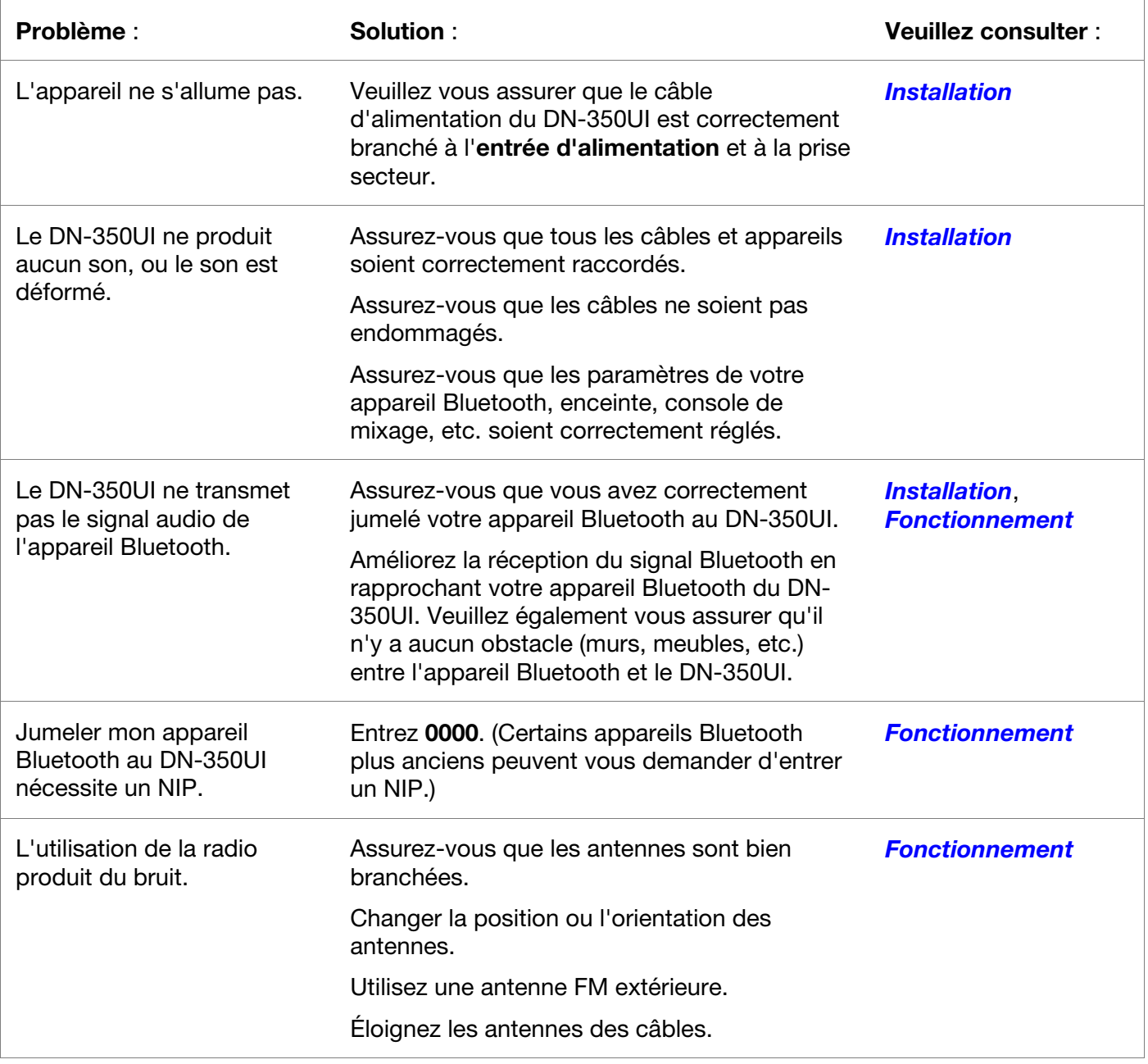

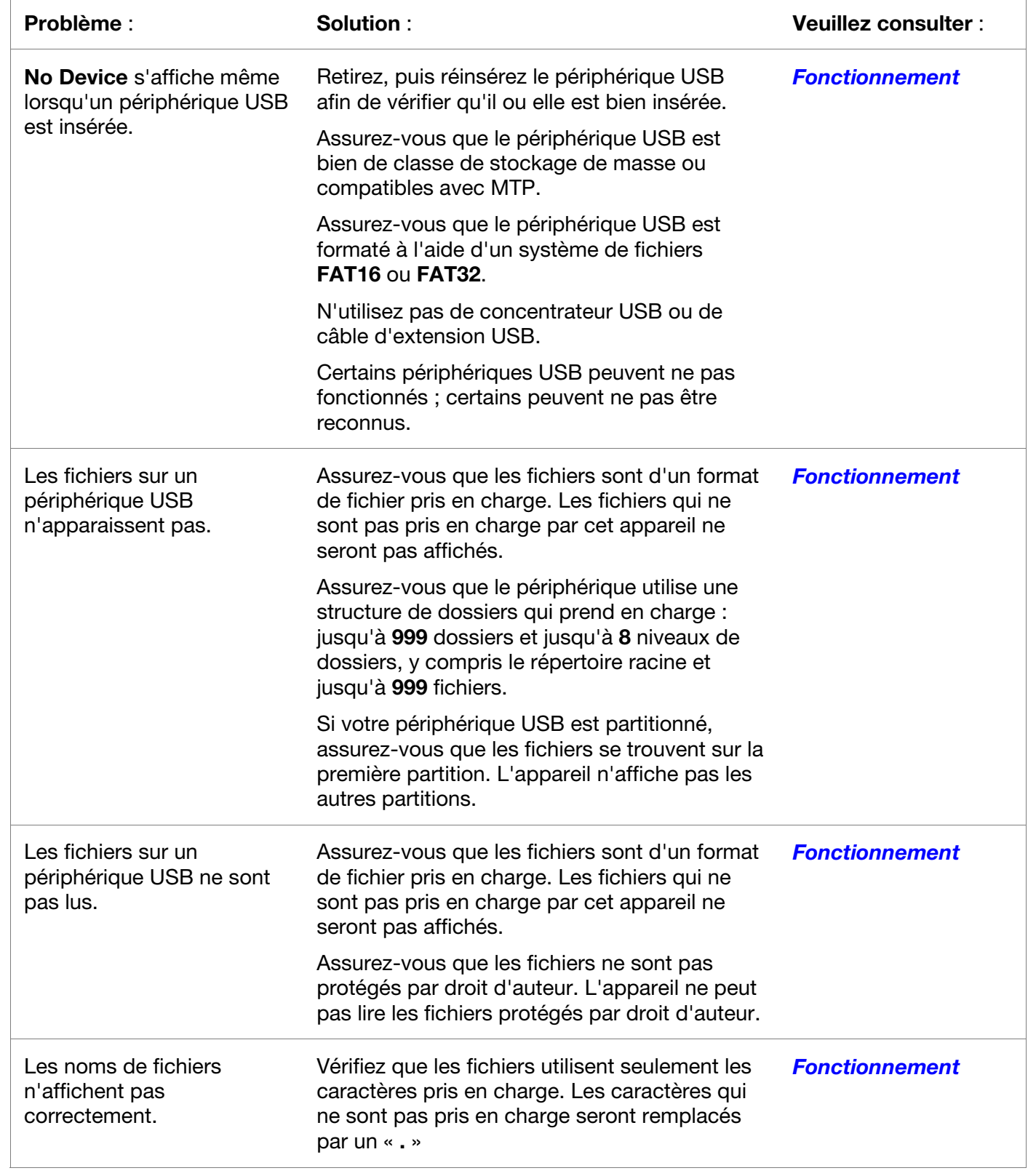

## <span id="page-35-0"></span>**Guida per l'uso** (**Italiano**)

## **Introduzione**

Si veda il capitolo *[Configurazione](#page-38-0)* della presente guida per sapere come integrare il DN-350UI al proprio impianto audio, quindi fare riferimento al capitolo *[Operazione](#page-39-0)* per iniziare a utilizzare il DN-350UI.

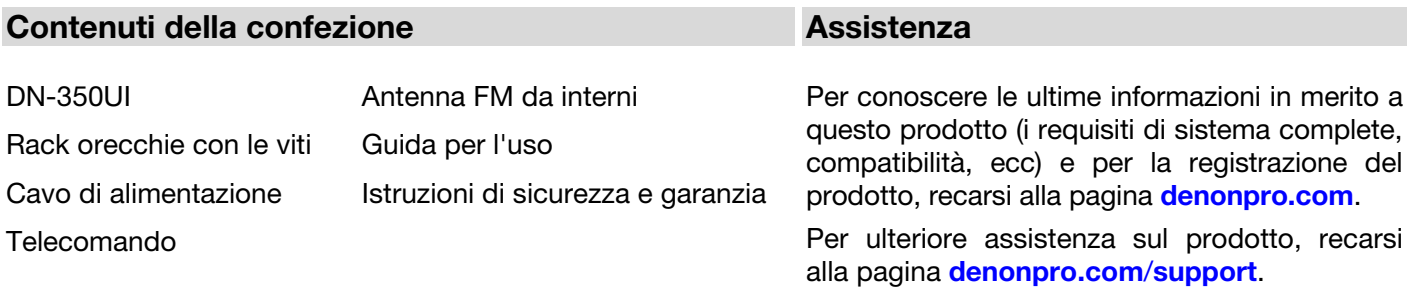

## **Istruzioni di sicurezza**

Per maggiori informazioni, si veda anche il *Manuale di sicurezza e garanzia* in dotazione.

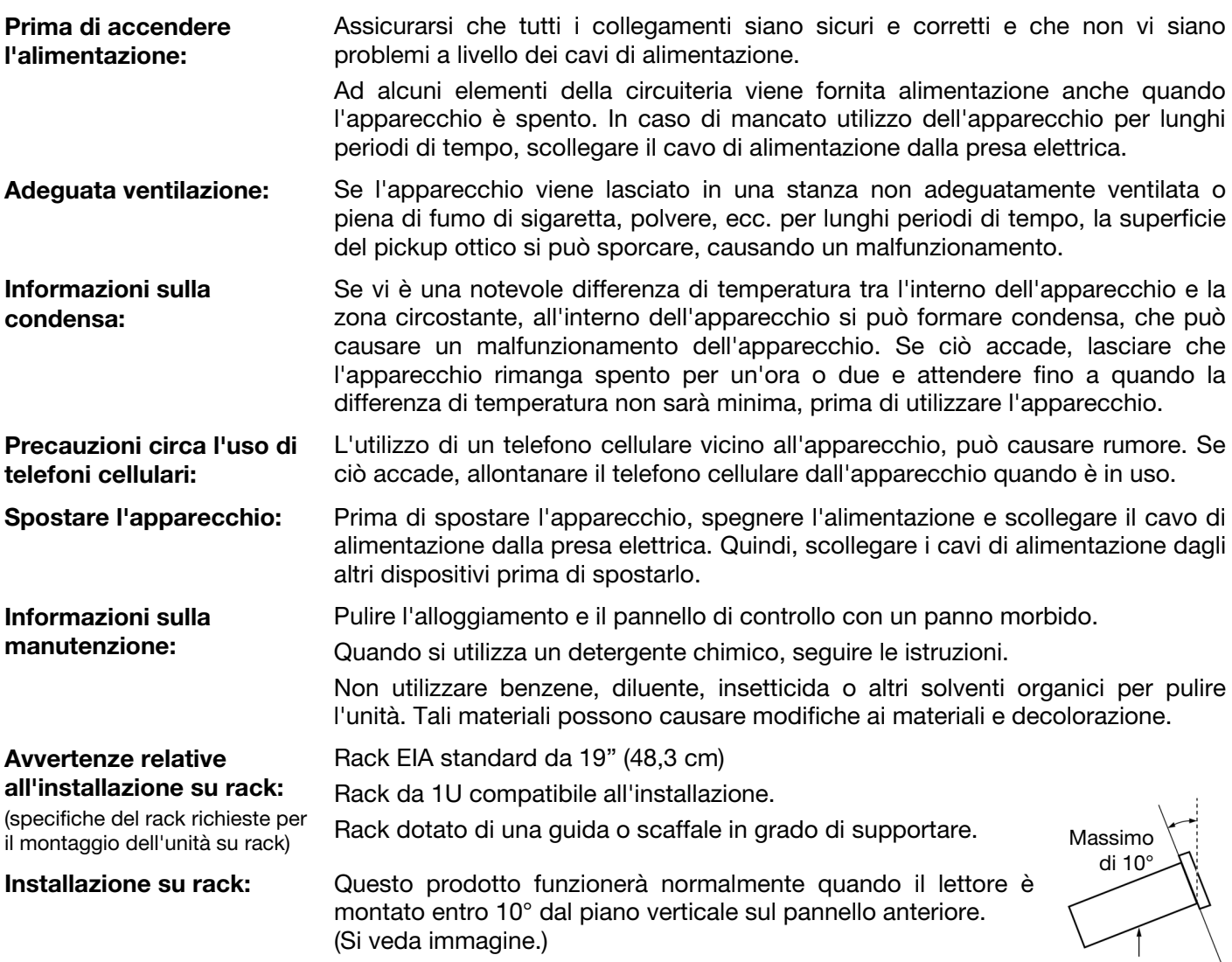

L'appaarecchio

## **Caratteristiche**

## **Pannello anteriore**

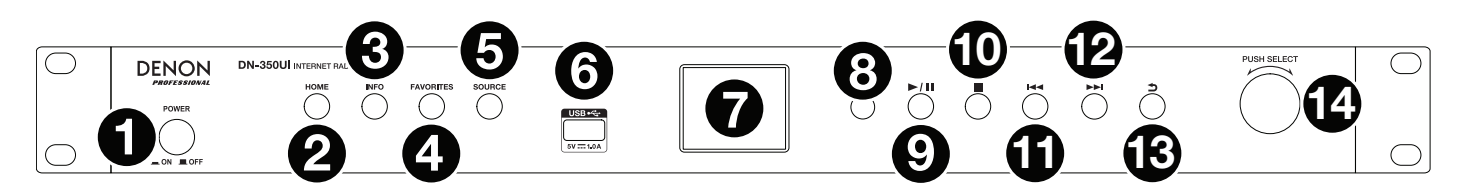

- 1. **Tasto di alimentazione:** premere questo tasto per accendere o spegnere l'apparecchio. Assicurarsi che l'ingresso **AC In** sia adeguatamente collegato a una presa elettrica. Non spegnere l'apparecchio durante la riproduzione dei media—questo potrebbe danneggiare i media.
- 2. **Home:** premere questo tasto per tornare al menu principale della fonte correntemente selezionata a **display**.
- 3. **Info:** premere questo tasto per commutare tra le informazioni disponibili circa la fonte corrente.
- 4. **Favorites:** premere questo tasto per salvare una stazione come preferita.
- 5. **Source:** premere questo tasto per selezionare la fonte di riproduzione: **FM**, **Music Player**, **Internet Radio**, **Spotify**, o **Bluetooth**.
- 6. **Porta USB:** collegare un dispositivo di memoria di massa USB a questa porta.
- 7. **Display:** questa schermata indica l'operazione corrente dell'apparecchio.
- 8. **Sensore remoto:** puntare il telecomando verso questo sensore al momento di utilizzarlo.
- 9. **Tasto Play/Pause:** premere questo tasto per avviare, riprendere e interrompere la riproduzione.
- 10. **Tasto Stop:** premere questo tasto per interrompere la riproduzione.
- 11. **Previous (precedente):** premere questo tasto per tornare alla traccia o alla stazione precedente. In modalità FM, tenere premuto questo tasto per scorrere rapidamente tra le stazioni.
- 12. **Next (successiva):** premere questo tasto per passare alla traccia o alla stazione successiva. In modalità FM, tenere premuto questo tasto per scorrere rapidamente tra le stazioni.
- 13. **Back (indietro):** premere questo tasto per tornare indietro nel menu.
- 14. **Manopola Jog:** girare questa manopola per navigare tra le opzioni illustrate a display. Premere questa manopola per confermare una scelta. Tenere premuta questa manopola per accedere al menu principale.

### **Pannello posteriore**

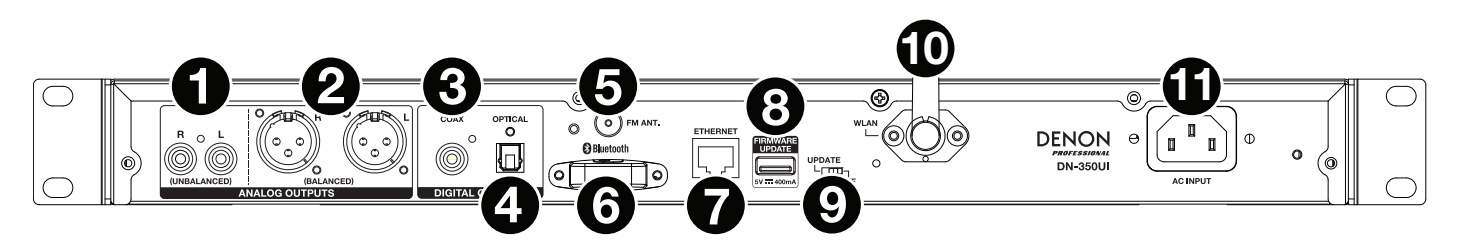

- 1. **Uscita analogica (non bilanciate, RCA):** Servirsi un cavo RCA stereo standard per collegare queste uscite ad altoparlanti esterni, impianto audio, ecc.
- 2. **Uscita analogica (bilanciate, XLR):** Servirsi di cavi XLR per collegare queste uscite ad altoparlanti esterni, impianto audio, ecc.
- 3. **Uscita digitale (coassiale):** servirsi di un cavo coassiale standard per collegare questa uscita a un ricevitore, impianto audio, ecc.
- 4. **Uscita digitale (ottica):** servirsi di un cavo ottico digitale TOSLINK (compatibile IEC60958 Type II S/PDIF) per collegare questa uscita a un ricevitore, impianto audio, ecc.
- 5. **Terminale antenna FM:** collegare l'antenna FM in dotazione a questo terminale.

## **DENON**

- 6. **Ricevitore Bluetooth:** si tratta dell'antenna incorporata utilizzata per ricevere un segnale da un dispositivo Bluetooth.
- 7. **Porta Ethernet:** questa porta consente di collegare il DN-350UI a una rete. Servirsi di un cavo Ethernet standard per collegare questa porta a un interruttore di rete o a un router.
- 8. **Porta USB:** questa porta USB serve per aggiornare il firmware dell'apparecchio. Per verificare gli aggiornamenti disponibili, recarsi alla pagina **[denonpro.com](http://www.denonpro.com)**.
- 9. **Interruttore USB Operation:** quando la porta USB di aggiornamento del firmware non è in uso, lasciare questo interruttore su **Off**. Se si aggiorna l'apparecchio, impostare l'interruttore su "**Update**".
- 10. **Antenna WLAN:** regolare l'antenna LAN wireless incorporata per migliorare la ricezione wireless.
- 11. **Ingresso CA:** servirsi del cavo di alimentazione in dotazione per collegare questo ingresso ad una presa di alimentazione.

## **Telecomando**

**Nota bene:** puntare il telecomando verso il **sensore remoto** al momento di utilizzarlo. se il sensore del telecomando è esposto alla luce diretta del sole, a una forte luce artificiale (come da una lampada fluorescente a inverter) o a luci infrarosse, l'apparecchio o il telecomando potrebbero non funzionare correttamente.

- **Source:** premere questo tasto per selezionare la fonte di riproduzione: **FM**, **Music Player**, **Internet Radio**, **Spotify**, o **Bluetooth**.
- **Menu:** premere questo tasto per tornare al menu principale.
- **Select:** premere questo tasto per confermare una selezione.
- **Play / Pause:** premere questo tasto per avviare, riprendere e interrompere la riproduzione.
- **Stop:** premere questo tasto per interrompere la riproduzione.
- **Previous/Next (precedente/successiva):** premere uno di questi tasti per passare alla traccia o alla stazione precedente o successiva. In modalità FM, tenere premuti questi tasti per scorrere rapidamente tra le stazioni.
- **Up/Down (Su/Giù):** premere questi tasti per salire o scendere nel display.
- **Back (indietro):** premere questo tasto per tornare indietro nel display.
- **Tasti numerici (0–9):** servirsi di questi tasti per inserire valori per la scelta a **display**, quali il numero di preset FM.
- **Fav:** premere questo tasto per aggiungere la stazione o il podcast corrente tra i preferiti. In modalità FM, tenere premuto questo tasto per accedere alla lista dei predefiniti.

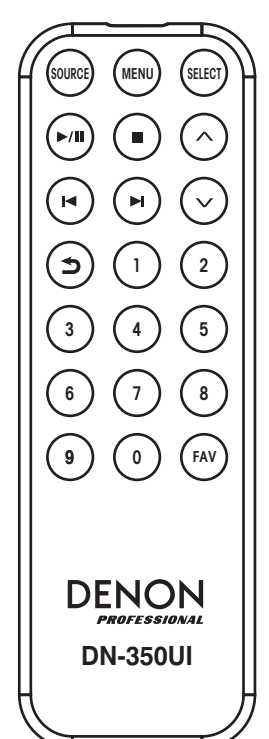

## <span id="page-38-0"></span>**Configurazione**

**Importante:** collegare tutti i cavi in maniera sicura e adeguata (con cavi stereo: sinistro con sinistro, destro con destro) e non unirli in un fascio unico con il cavo di alimentazione.

- 1. Servirsi di cavi XLR, di un cavo stereo RCA, un cavo coassiale digitale o un cavo ottico digitale TOSLINK per collegare le **Uscite** (**Analogica** o **Digitale**) agli ingressi del ricevitore esterno, amp, casse, ecc.
- 2. Collegare l'**Antenna FM** sul retro dell'apparecchio, se necessario.
- 3. Dopo aver effettuato tutti i collegamenti, servirsi del cavo di alimentazione in dotazione per collegare l'**ingresso AC** a una presa di corrente.
- 4. Accendere il DN-350UI.
- 5. **Per collegare il DN-350UI a una rete,** girare la **manopola Jog** per selezionare **System Settings** dal menu principale e quindi scegliere **Internet Setup**. Servirsi del **Wizard** per cercare automaticamente reti locali e per collegarle. Per configurare manualmente le impostazioni di rete, scegliere **Manual Settings**. Per collegamenti di rete cablati, assicurarsi che il DN-350UI sia collegato all'interruttore di rete o al router con un cavo Ethernet dalla **porta Ethernet**.

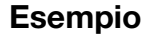

## Altoparlanti alimentati

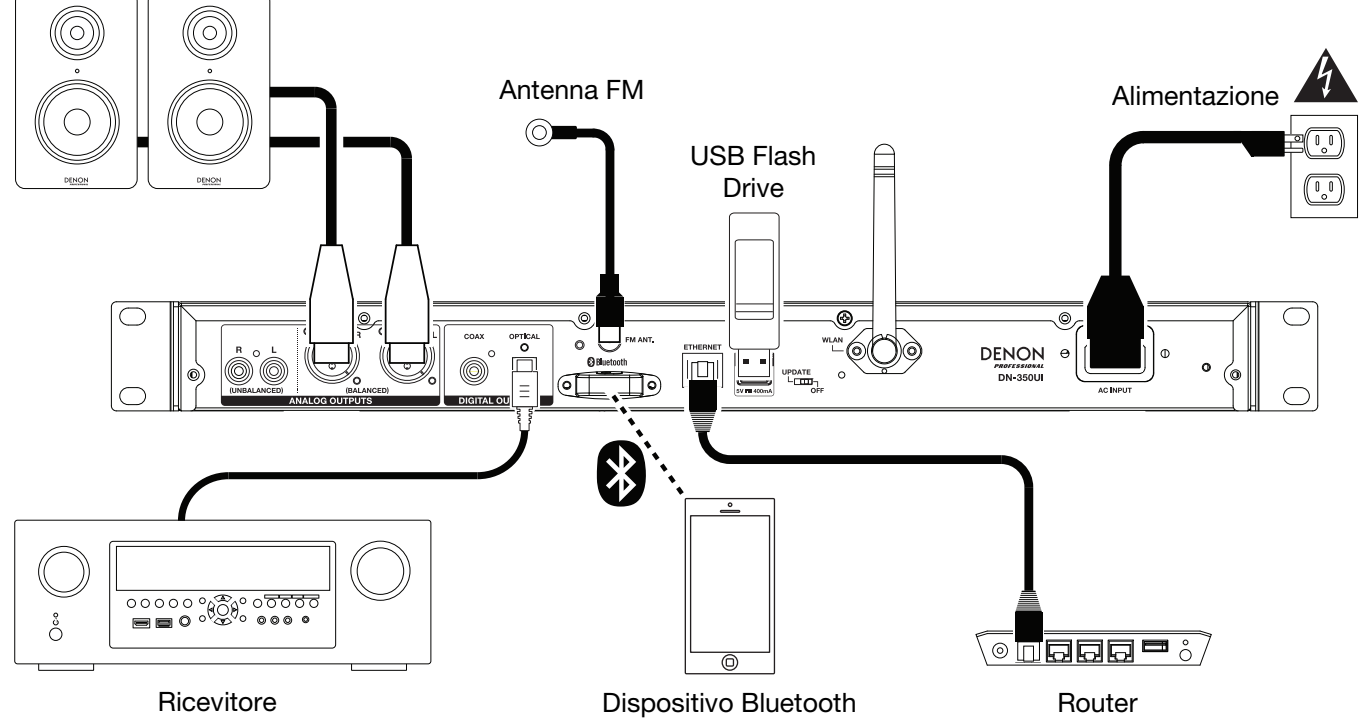

Elementi non elencati sotto *Introduzione > [Contenuti della confezione](#page-35-0)* sono venduti separatamente.

## <span id="page-39-0"></span>**Operazione**

## **Uso del menu**

Per navigare tra i menu:

- Girare la **manopola Jog** o premere i tasti**Up/Down** sul telecomando per scorrere lungo le opzioni a display.
- Premere la **manopola Jog** o il tasto **Select**sul telecomando per selezionare un'opzione.
- Premere il tasto **Back** per tornare indietro nel menu.

Si vedano le sezioni seguenti per maggiori informazioni su ciascuna voce del menu Source:

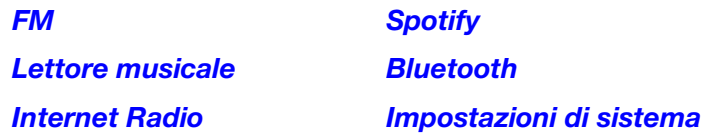

### **FM**

### **Importante:**

Se non è possibile ricevere un buon segnale di trasmissione, si consiglia di installare un'antenna esterna. Per maggiori dettagli, rivolgersi al negozio in cui è stato acquistato l'apparecchio.

Quando si riceve un segnale di trasmissione chiaro, fissare l'antenna con il nastro adesivo nella posizione in cui il livello di rumore è minimo.

In modalità FM si possono svolgere tutte le seguenti operazioni:

- Premere brevemente i tasti **Previous** e **Next** per aumentare o diminuire la frequenza.
- Tenere premuti i tasti **Previous** e **Next** per scorrere indietro o in avanti lungo le frequenze fino alla stazione libera successiva. Premere **Play/Pause** o **Stop** in qualsiasi momento per interrompere la ricerca.
- Premere brevemente il tasto **Favorites** per salvare una stazione come predefinita. Servirsi della **manopola Jog** o dei tasti**Up/Down** sul telecomando per selezionare lo slot preset nel quale si desidera salvare la stazione. Premere la **manopola Jog** o il tasto **Select** sul telecomando per salvare la stazione.
- Tenere premuto il tasto **Favorites** per accedere all'elenco di preset salvati. Servirsi della **manopola Jog** o dei tasti **Up/Down** sul telecomando per scorrere lungo l'elenco. Premere la **manopola Jog** o il tasto **Select** sul telecomando per selezionare un preset.
- Girare la **manopola Jog** per passare rapidamente da un preset all'altro. Si può inoltre inserire il numero di preset servendosi dei **tasti numerici** sul telecomando.
- Premere il tasto **Home** per accedere al menu FM che contiene le opzioni elencate di seguito.

## **Audio Settings**

Selezionare questa opzione per regolare le impostazioni audio della radio FM. Scegliere **Stereo or Mono** o **Mono Only**.

## **Scan Settings**

Selezionare questa opzione per regolare le impostazioni per il processo di scansione automatica. Scegliere **Strong Station** o **All Stations**.

## <span id="page-40-0"></span>**Auto Scan**

Selezionare questa opzione per avviare il processo di scansione automatica Il DN-350UI effettuerà automaticamente la scansione delle stazioni con una ricezione limpida e le salverà su numeri predefiniti. A display viene visualizzato lo stato di avanzamento della scansione automatica e il numero di stazioni trovate. Una volta completato il processo, a display compare **Complete**.

### **Importante:**

La memoria predefinita può contenere fino a **30** stazioni FM.

Se la memoria predefinita raggiunge il limite di 30 stazioni durante il procedimento di Auto Scan, questo si interromperà.

## **Configurazioni di sistema**

Per maggiori informazioni si veda *Operazione > [Impostazioni di sistema](#page-43-0)*.

## **Lettore musicale**

## **UPNP Server**

Selezionare questa opzione per navigare ed effettuare lo streaming di media da un PC (o da un altro dispositivo) presente sulla stessa rete del DN-350UI utilizzando il protocollo UPnP (Universal Plug and Play).

- 1. Assicurarsi che il PC e il DN-350UI siano accesi e collegati alla stessa rete.
- 2. Sul PC, aprire un server media compatibile UPnP. Windows Media Player è raccomandato per la maggior parte degli utenti, ma è possibile utilizzare altri software.

**Nota bene:** gli utenti Windows Media Player si assicurino che i file audio siano stati aggiunti alla libreria di Windows Media Player.

- 3. Sul DN-350UI, selezionare **UPNP Server** nel menu **Music Player** e selezionare il PC dall'elenco dei dispositivi disponibili in rete.
- 4. Servirsi della **manopola Value** per scorrere lungo la libreria del dispositivo collegato. Premerla per iniziare lo streaming del media selezionato. È possibile controllare la riproduzione del media servendosi dei comandi del DN-350UI.

**Nota bene:** per poter tornare a navigare nella libreria del dispositivo collegato, la riproduzione deve essere interrotta.

## **DMR Mode**

Selezionare questa opzione per utilizzare il DN-350UI come DLNA (Digital Living Network Alliance) Digital Media Renderer (DMR). Ciò consente di effettuare lo streaming dei media direttamente al DN-350UI da un PC (o altro dispositivo) presente sulla stessa rete. Le indicazioni per configurare un server media DLNA possono differire a seconde del sistema operativo del computer e del programma che si desidera utilizzare. Consultare la documentazione del server media per scoprire come configurare lo streaming dei media.

- 1. Assicurarsi che il PC e il DN-350UI siano accesi e collegati alla stessa rete.
- 2. Sul PC, aprire un server media compatibile DLNA. Windows Media Player è raccomandato per la maggior parte degli utenti, ma è possibile utilizzare altri software.
- 3. Sul DN-350UI, selezionare **DMR Mode** dal menu del **Music Player**. A display compare "**Waiting For User**" (in attesa dell'utente).

4. In Windows Media Player, fare clic col tasto destro del mouse sulla traccia che si desidera riprodurre. Navigare fino a **Play To** e selezionare **Denon ProfessionalDN-350UI**.

**Nota bene:** se il DN-350UI non compare nell'elenco dei dispositivi, assicurarsi che il PC sia stato configurato in modo da consentire l'accesso allo streaming dei media al DN-350UI.

5. Compare un menu Play To in cui è possibile aggiungere e togliere tracce e controllare la riproduzione sul DN-350UI.

## <span id="page-41-0"></span>**USB Storage**

Selezionare questa opzione per entrare in modalità USB. Quando viene inserito un dispositivo USB compatibile nella **porta USB** sul pannello anteriore, i contenuti del dispositivo saranno disponibili a questo livello.

**Nota bene:** per la riproduzione USB sono supportati solo file **mp3**, **wav** e **wma**.

## **Internet Radio**

## **Last Listened**

Selezionare questa opzione per visualizzare stazioni riprodotte di recente.

## **Station List**

Selezionare questa opzione per navigare tra le stazioni radio Internet e i podcast.

- **My Favorites:** mostra a display le stazioni e i podcast salvati come preferiti. Per salvare una stazione di Internet radio o un podcast tra i preferiti, premere il tasto **Favorites** durante l'ascolto. Si possono anche gestire le stazioni preferite creando un account Frontier Silicon Radio Portal alla pagina **[wifiradio-frontier.com](http://www.wifiradio-frontier.com)**.
- **Local Stations:** mostra automaticamente le stazioni presenti nella zona.
- **HDi:** mostra stazioni radio Internet di qualità HD.
- **Stations:** selezionare questa opzione per trovare una stazione radio Internet utilizzando i metodi qui di seguito.
	- o **Location:** navigare tra le stazioni per posizionamento. Una volta selezionato un luogo, è anche possibile suddividere per Genere.
	- o **Genre:** navigare tra le stazioni per genere.
	- o **Search Stations:** consente di cercare una stazione per nome. Servirsi della **manopola Jog** per selezionare un carattere e premerla per inserirlo. Si possono inoltre utilizzare i tasti **Previous/Next** e **Up/Down** sul telecomando per selezionare un carattere e premere **Select** per inserirlo. Una volta finito di inserire il testo, selezionare **OK** per eseguire la ricerca.
	- o **Popular stations:** naviga tra le stazioni più popolari.
	- o **New Stations:** naviga tra le stazioni aggiunte di recente.
- **Podcasts:** selezionare questa opzione per trovare un podcast utilizzando i metodi qui di seguito.
	- o **Location:** navigare tra i podcast per posizionamento. Una volta selezionato un luogo, è anche possibile suddividere per Genere.
	- o **Genre:** navigare tra i podcast per genere.
	- o **Search Podcasts:** consente di cercare un podcast per nome. Servirsi della **manopola Jog** per selezionare un carattere e premerla per inserirlo. Si possono inoltre utilizzare i tasti **Previous/Next** e **Up/Down** sul telecomando per selezionare un carattere e premere **Select** per inserirlo. Una volta finito di inserire il testo, selezionare **OK** per eseguire la ricerca.
- **My Added Stations:** se si conosce una stazione che non viene trovata nel database, è possibile aggiungerla tramite il Frontier Silicon Radio Portal alla pagina **[wifiradio-frontier.com](http://www.wifiradio-frontier.com)**.
- **Help:** selezionare questa opzione per chiedere aiuto nell'uso del DN-350UI.
	- o **Get access code:** questo codice serve a registrare il DN-350UI nel Frontier Silicon Radio Portal alla pagina **[wifiradio-frontier.com](http://www.wifiradio-frontier.com)**. Questo servizio consente di navigare, organizzare e sincronizzare stazioni e podcast tra dispositivi con estrema facilità.
	- o **FAQ:** mostra a display alcune domande frequenti per risolvere problemi legati all'apparecchio. Selezionare la domanda per ascoltare i consigli relativi.

### **Configurazioni di sistema**

Per maggiori informazioni si veda *Operazione > [Impostazioni di sistema](#page-43-0)*.

## <span id="page-42-0"></span>**Spotify**

## **Come utilizzare Connect**

Per utilizzare Connect occorre Spotify Premium — si vedano i dettagli a tergo.

- 1. Aggiungere il nuovo dispositivo alla stessa rete WiFi del cellulare, tablet o PC (si vedano le istruzioni per l'uso del prodotto per maggiori dettagli).
- 2. Aprire l'app Spotify sul telefono, tablet o PC, e riprodurre qualsiasi canzone.
- 3. Se si utilizza l'app su un telefono, toccare l'immagine della canzone nella parte inferiore sinistra dello schermo. Per tablet e PC, passare alla Fase 4.
- 4. Toccare l'icona Connect (.).
- 5. Scegliere il dispositivo dall'elenco. Se non si vede, verificare che sia collegato alla stessa rete WiFi del telefono, tablet o PC.

Fatto! Buon ascolto.

## **Bluetooth**

### **Per collegare il dispositivo Bluetooth al DN-350UI:**

- 1. Assicurarsi che il dispositivo Bluetooth sia attivato e sia entro portata.
- 2. Premere il tasto **Source** sul DN-350UI e selezionare **Bluetooth**. A display compare **Pairing** mentre cerca un dispositivo disponibile.
- 3. Sul dispositivo, entrare nel menu impostazioni Bluetooth e selezionare **DN-350UI**. **Nota bene:** alcuni dispositivi Bluetooth più vecchi potrebbero richiedere l'inserimento di un PIN. In questo caso, inserire **0000** come PIN.
- 4. A display compare **Connected** quando viene effettuato un collegamento.

Con fonti Bluetooth si possono svolgere tutte le seguenti operazioni:

- **Per avviare, riprendere o interrompere la riproduzione,** premere il tasto **Play**/**Pause**.
- **Per interrompere la riproduzione**, premere il tasto **Stop**.
- **Per passare a un'altra traccia,** premere i tasti **Previous** o **Next**. **Nota bene:** in alcune app, la pressione del tasto **Previous** o **Next** può far passare a un'altra playlist o a un altro genere musicale.
- Premere il tasto **Home** per accedere al menu Bluetooth e alle seguenti opzioni:
	- o **BT Devices List:** selezionare questa opzione per visualizzare i 5 dispositivi Bluetooth collegati di recente. Servirsi della **manopola Jog** per selezionare un dispositivo e premerla per collegarlo. Assicurarsi che il dispositivo sia acceso e entro la portata quando si tenta di collegarlo.
	- o **System Settings:** Per maggiori informazioni si veda *Operazione > [Impostazioni di sistema](#page-43-0)*.

**Per scollegare il dispositivo,** entrare nel menù delle impostazioni Bluetooth del dispositivo e scollegare il DN-350UI. A display comparirà "**Disconnected**" (scollegato).

### **Importante:**

- Il DN-350UI non riceve audio da una telefonata. Durante l'uso, si raccomanda di disattivare il collegamento con il cellulare, se possibile.
- Non utilizzare il DN-350UI vicino a un forno a microonde, che potrebbe interferire con la ricezione.
- Quando il DN-350UI è collegato a un dispositivo Bluetooth, non è possibile collegare altri dispositivi Bluetooth. Per renderlo disponibile ad altri dispositivi Bluetooth occorre scollegare ("scollega") il DN-350UI dal dispositivo Bluetooth cui è attualmente collegato.

## <span id="page-43-0"></span>**Impostazioni di sistema**

Selezionare System Settings per accedere alle seguenti opzioni di sotto-menu.

## **Internet Setup**

Selezionare questa opzione per configurare e visualizzare le impostazioni di rete.

- **Wizard:** selezionare questa opzione per cercare automaticamente reti locali e per collegarle. Se la rete è protetta da password, sarà richiesto di inserirla servendosi della **manopola Jog**. Se l'apparecchio non riesce a collegarsi alla rete selezionata, tornerà alla pagina Select Network.
- **View Settings:** selezionare questa opzione per visualizzare le impostazioni di rete correnti.
	- o **Active adapter:** mostra se l'apparecchio utilizza attivamente un collegamento **cablato** o **wireless**.
	- o **MAC Address:** mostra l'indirizzo MAC corrente.
	- o **DHCP:** indica se il DHCP è **abilitato** o **disabilitato**. Questa impostazione può essere modificata servendosi dell'opzione **Manual Settings** qui di seguito.
	- o **SSID:** mostra a display il nome della rete corrente.
	- o **IP Settings:** selezionare questa opzione per visualizzare informazioni per le impostazioni di **indirizzo IP**, **maschera Subnet**, **indirizzo Gateway**, **DNS primario** e **DNS secondario**.
	- o **Wlan Region:** mostra a display la regione WLAN corrente. Questa impostazione può essere modificata servendosi dell'opzione **Wlan Region** qui di seguito.
- **Wlan Region:** selezionare questa opzione per scegliere la regione WLAN della propria area.
- **Manual Settings:** selezionare questa opzione per configurare manualmente un collegamento **cablato** o **wireless**.
- **Network Profile:** mostra a display le reti collegate di recente. Servirsi della **manopola Jog** per selezionare una rete e premerla per cancellare il profilo di rete.

## **Reset valori di fabbrica**

Selezionare questa opzione per riportare il DN-350UI ai suoi valori predefiniti.

## **Software Info**

Selezionare questa opzione per visualizzare le versioni correnti **MCU**, **BT** e **FS** dell'apparecchio.

## **Software Update**

Selezionare questa opzione per cercare aggiornamenti del software.

## **Risoluzione di problemi**

In caso di problemi, procedere come segue:

- Assicurarsi che tutti i cavi e i dispositivi siano collegati in maniera corretta e ben salda.
- Assicurarsi di utilizzare DN-350UI come descritto nel presente guia per l'uso.
- Assicurarsi che gli altri dispositivi o media funzionino correttamente.
- Se si ritiene che DN-350UI non funzioni come si deve, verificare nella seguente tabella il problema riscontrato e la relativa soluzione.

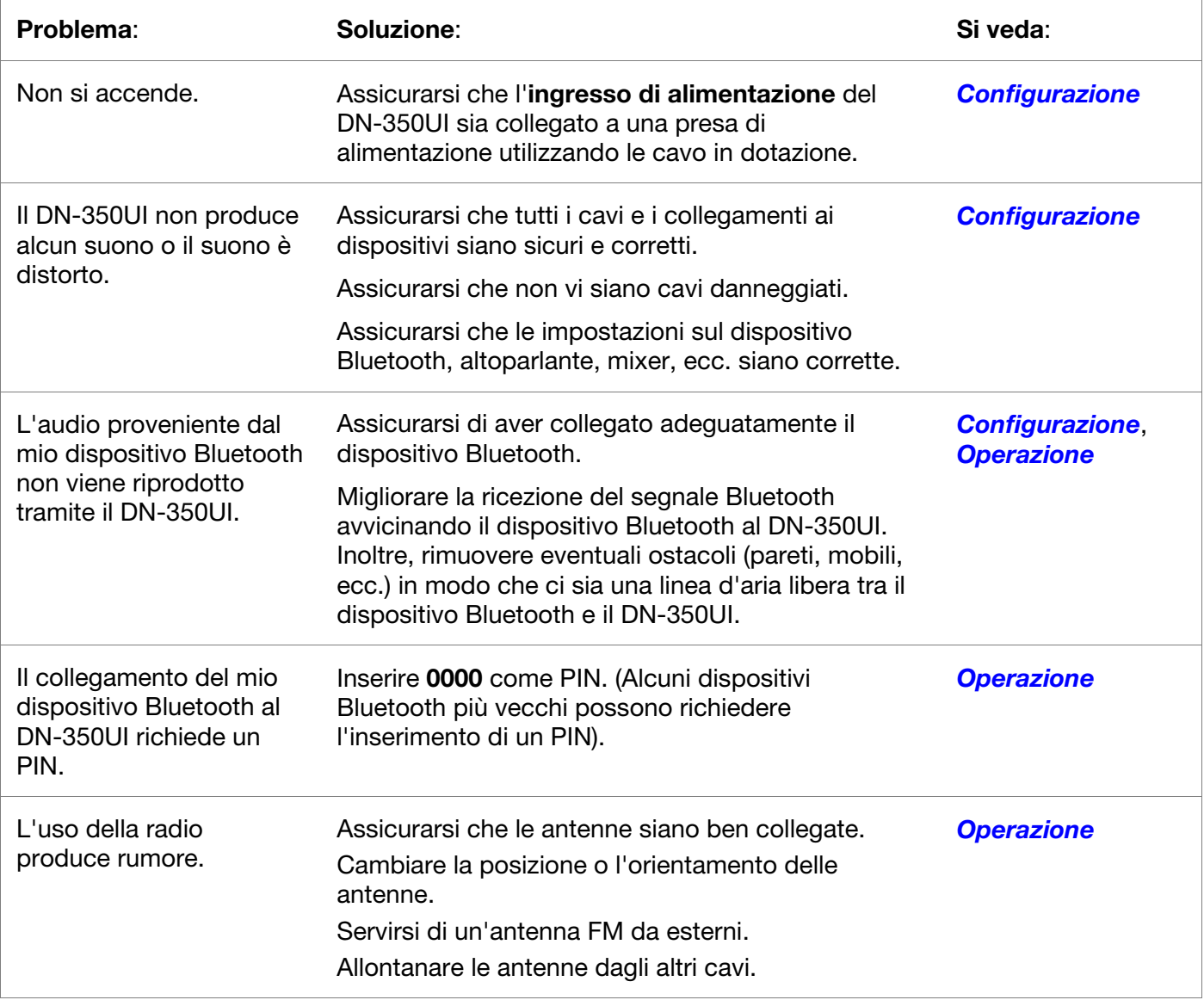

46

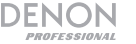

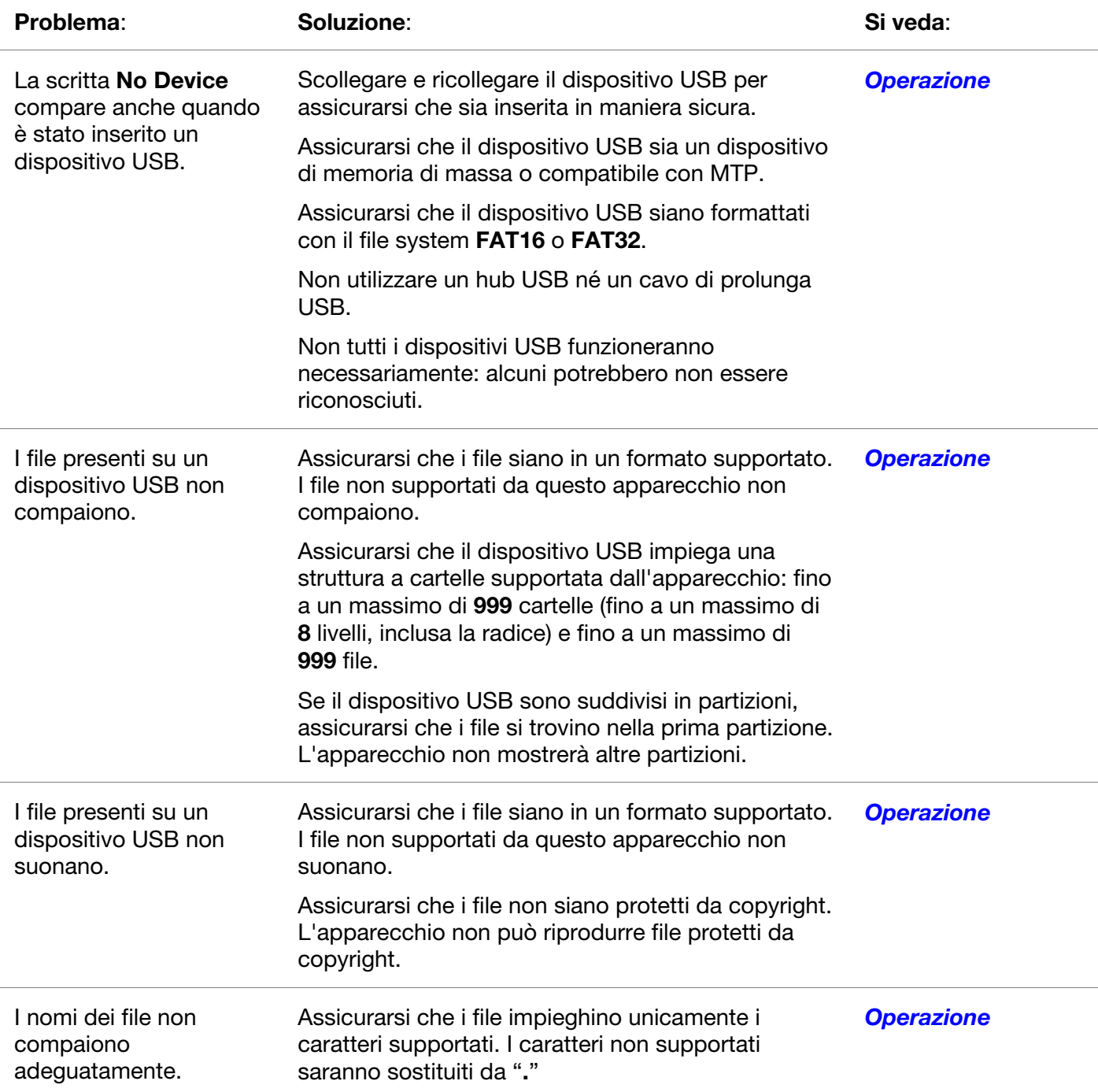

## <span id="page-46-0"></span>**Benutzerhandbuch** (**Deutsch**)

## **Einführung**

Bitte lesen Sie das *[Setup](#page-49-0)*-Kapitel in dieser Anleitung, um zu erfahren, wie Sie das DN-350UI in Ihr Audiosystem integrieren können. Lesen Sie anschließend das Kapitel *[Betrieb](#page-50-0)*, um das DN-350UI in Betrieb zu nehmen.

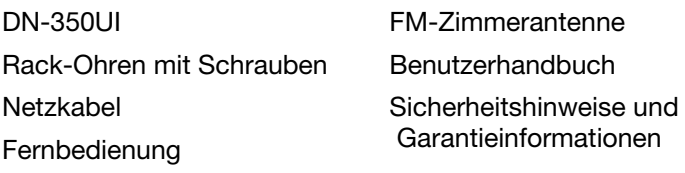

## **Lieferumfang Kundendienst**

Für aktuelledie neuesten Informationen zu diesem Produkt (Systemanforderungen, Informationen zur Kompatibilität etc.) und zur Produktregistrierung besuchen Sie **[denonpro.com](http://www.denonpro.com)**.

Für zusätzlichen Produkt-Support besuchen Sie **[denonpro.com](http://www.denonpro.com/support)**/**support**.

### **Sicherheitshinweise**

Bitte beachten Sie auch das mitgelieferte Handbuch für *Sicherheitshinweise und Garantieinformationen*.

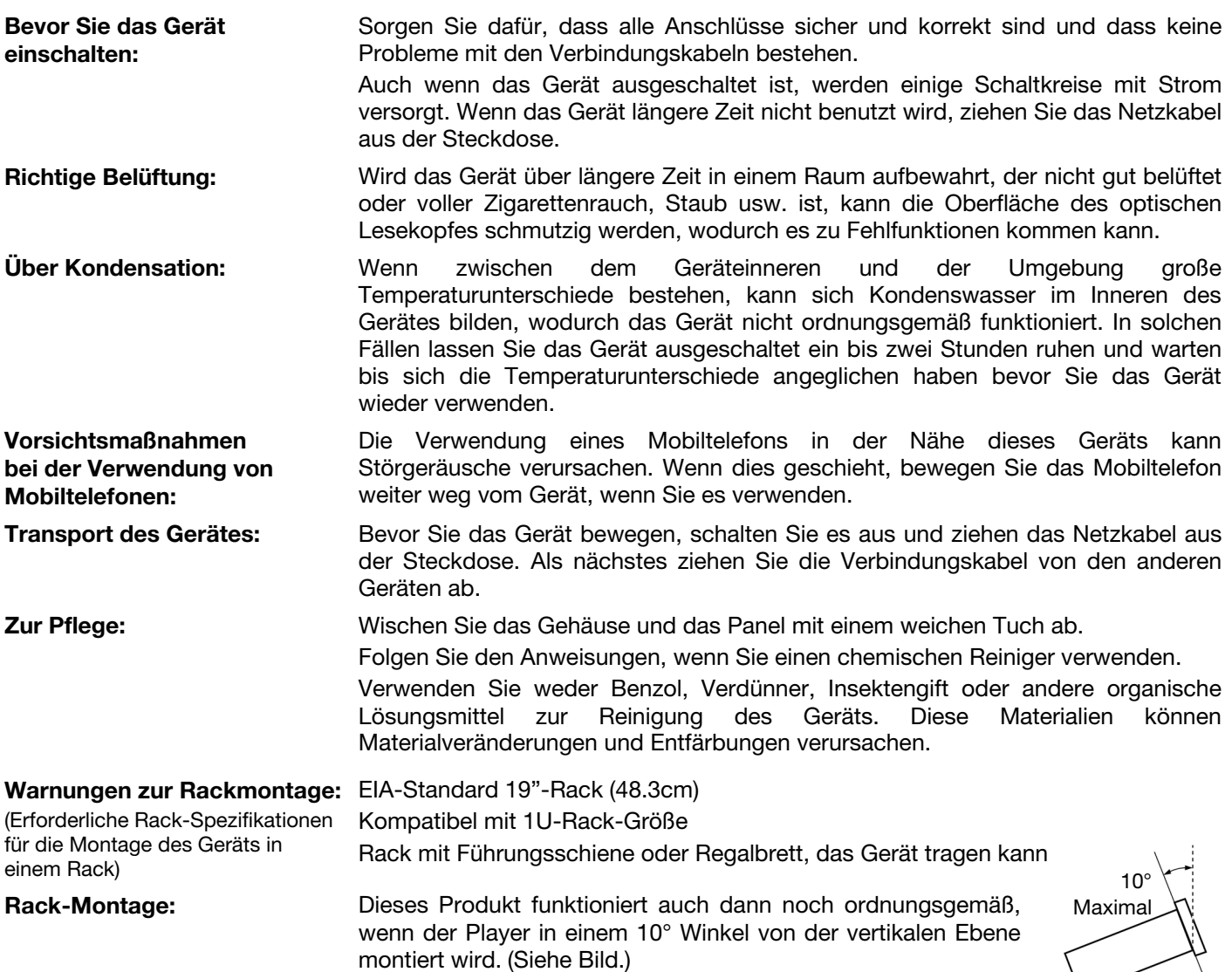

47 Gerät

## **Funktionen**

## **Vorderseite**

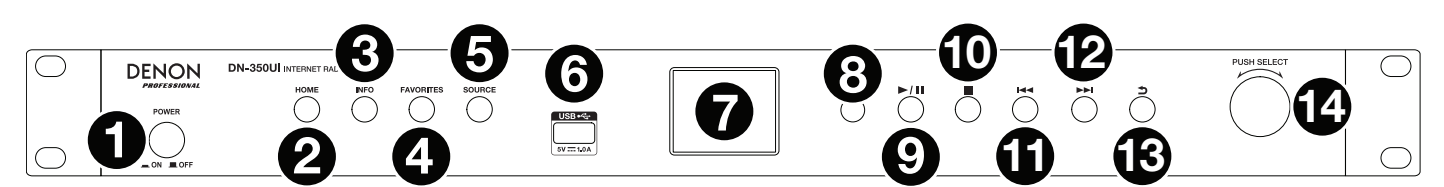

- 1. **Ein-/Ausschalter:** Drücken Sie diese Taste, um das Gerät ein-/auszuschalten. Sorgen Sie dafür, dass **AC In** ordnungsgemäß mit einer Steckdose verbunden ist. Schalten Sie das Gerät während der Medienwiedergabe nicht aus—dies könnte Ihr Medium beschädigen.
- 2. **Home:** Drücken Sie diese Taste, um zum Home-Menü der aktuell ausgewählten Quelle im **Display** zurückzukehren.
- 3. **Info:** Drücken Sie diese Taste, um durch die verfügbaren Informationen zur aktuellen Quelle zu navigieren.
- 4. **Favorites:** Drücken Sie diese Taste, um einen Sender als Favoriten zu speichern.
- 5. **Source:** Drücken Sie diese Taste zur Auswahl der Wiedergabequelle: **FM**, **Music Player**, **Internet Radio**, **Spotify**, oder **Bluetooth**.
- 6. **USB-Port:** Schließen Sie ein Massenspeichergerät der USB-Klasse an diesen Port an.
- 7. **Display:** Dieses Display zeigt die aktuelle Funktion des Gerätes.
- 8. **Fernbedienungssensor:** Um die Fernbedienung zu verwenden, richten Sie sie auf diesen Sensor.
- 9. **Taste Wiedergabe/Pause:** Drücken Sie diese Taste, um die Wiedergabe zu starten/wieder aufzunehmen oder zu pausieren.
- 10. **Stopp-Taste:** Drücken Sie diese Taste, um die Wiedergabe zu stoppen.
- 11. **Zurück:** Drücken Sie diese Taste, um zum vorherigen Track oder Sender zu springen. Im FM-Modus können Sie diese Taste gedrückt halten, um schnell durch die Sender zu scannen.
- 12. **Weiter:** Drücken Sie diese Taste, um zum nächsten Track oder Sender zu springen. Im FM-Modus können Sie diese Taste gedrückt halten, um schnell durch die Sender zu scannen.
- 13. **Zurück:** Drücken Sie diese Taste, um im Menü zurückzunavigieren.
- 14. **Jog-Rad:** Drehen Sie diesen Drehregler, um durch die im Display angezeigten Optionen zu blättern. Drücken Sie auf diesen Drehregler, um die Auswahl zu bestätigen. Halten Sie dieses Rad gedrückt, um das Hauptmenü aufzurufen.

### **Rückseite**

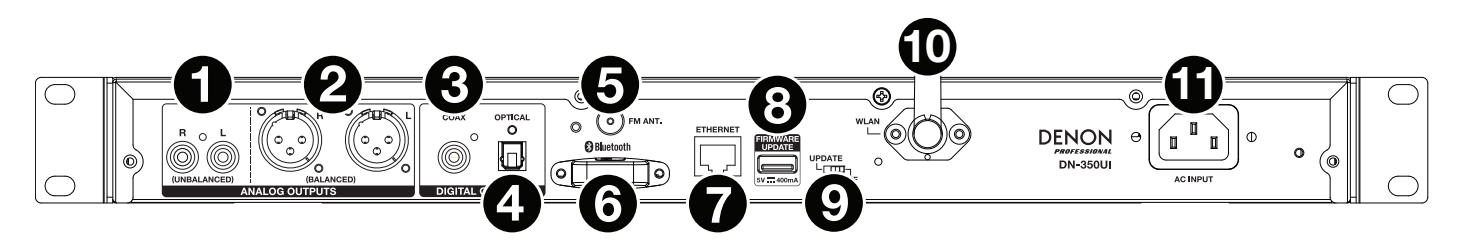

- 1. **Analogausgang (unsymmetrisch, RCA):** Verwenden Sie ein standardmäßiges Cinch-Kabel, um externe Lautsprecher, Soundsysteme, etc. mit diesen Ausgängen zu verbinden.
- 2. **Analogausgang (symmetrisch, XLR):** Verwenden Sie XLR-Kabel, um externe Lautsprecher, Soundsysteme, etc. mit diesen Ausgängen zu verbinden.
- 3. **Digitaler Koaxialausgang:** Verwenden Sie ein Standard-Koaxialkabel, um diesen Ausgang an einen Empfänger, ein Soundsystem usw. anzuschließen.
- 4. **Optischer Digitalausgang:** Verwenden Sie ein digitales optisches TOSLINK-Kabel (IEC60958 Typ II S/PDIF-kompatibel), um diesen Ausgang an einen Empfänger, Soundsystem usw. anzuschließen.
- 5. **FM-Antennenanschluss:** Schließen Sie die mitgelieferte FM-Antenne an diesen Anschluss an.
- 6. **Bluetooth-Empfänger:** Dies ist die eingebaute Antenne, um ein Signal von einem Bluetooth-Gerät zu empfangen.
- 7. **Ethernet-Anschluss:** Hier können Sie das DN-350UI an ein Netzwerk anschließen. Verwenden Sie ein Standard-Ethernet-Kabel, um diesen Anschluss mit einem Netzwerk-Switch oder Router zu verbinden.
- 8. **USB-Anschluss:** Dieser USB-Port dient der Aktualisierung der Geräte-Firmware. Besuchen Sie **[denonpro.com](http://www.denonpro.com)**, um nach verfügbaren Updates zu suchen.
- 9. **USB-Betriebsschalter:** Wenn der Firmware-Update-USB-Port nicht benutzt wird, belassen Sie diesen Schalter in die Position **Off**. Wenn Sie das Gerät aktualisieren, setzen Sie diesen Schalter auf die Position **Update**.
- 10. **WLAN-Antenne:** Stellen Sie die eingebaute drahtlose LAN-Antenne ein, um den drahtlosen Empfang zu verbessern.
- 11. **AC In:** Verwenden Sie das mitgelieferte Netzkabel, um diesen Eingang mit einer Steckdose zu verbinden.

## **Fernbedienung**

**Hinweis:** Um die Fernbedienung zu verwenden, richten Sie sie auf die **Fernbedienungssensor**. Wenn der Fernbedienungssensor direktem Sonnenlicht, starkem künstlichen Licht (wie etwa von wechselgerichteten Neonlichtlampen) oder Infrarotlicht ausgesetzt ist, kann es sein, dass das Gerät oder die Fernbedienung nicht richtig funktionieren.

- **Source:** Drücken Sie diese Taste zur Auswahl der Wiedergabequelle: **FM**, **Music Player**, **Internet Radio**, **Spotify**, oder **Bluetooth**.
- **Menu:** Drücken Sie diese Taste, um zum Hauptmenü zurückzukehren.
- **Select:** Drücken Sie auf diese Taste, um die Auswahl zu bestätigen.
- **Wiedergabe/Pause:** Drücken Sie diese Taste, um die Wiedergabe zu starten/wieder aufzunehmen oder zu pausieren.
- **Stopp:** Drücken Sie diese Taste, um die Wiedergabe zu stoppen.
- **Zurück/Weiter:** Drücken Sie eine dieser Tasten, um zum vorherigen oder nächsten Track bzw. Sender zu springen. Im FM-Modus können Sie diese Tasten gedrückt halten, um schnell durch die Sender zu scannen.
- **Aufwärts/Abwärts:** Drücken Sie diese Tasten, um im Display nach oben oder unten zu navigieren.
- **Zurück:** Drücken Sie diese Taste, um am Display zurückzunavigieren.
- **Zifferntasten (0-9):** Verwenden Sie diese Tasten, um Werte für die Auswahl auf der **Anzeige**, wie die FM-Preset-Nummer, einzugeben.
- **Fav:** Drücken Sie diese Taste, um den aktuellen Sender oder Podcast als Favoriten hinzuzufügen. Im FM-Modus halten Sie sie gedrückt, um auf die Liste der Presets zuzugreifen.

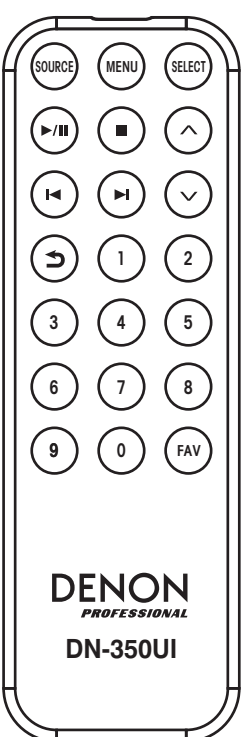

## <span id="page-49-0"></span>**Setup**

**Wichtig:** Schließen Sie alle Kabel sicher und ordnungsgemäß an (Stereo-Kabel: links mit links, rechts mit rechts) und bündeln Sie sie nicht mit dem Netzkabel.

- 1. Verwenden Sie XLR-Kabel, ein Stereo-Cinch-Kabel, ein digitales Koaxialkabel oder ein digitales optisches TOSLINK-Kabel, um die **Ausgänge** (**Analog oder Digital**) mit den Eingängen Ihres externen Empfängers, Verstärkers, Aktivmonitore usw. zu verbinden.
- 2. Verbinden Sie die **FM-Antenne** bei Bedarf mit der Rückseite des Geräts.
- 3. Nachdem alle Verbindungen hergestellt wurden, verbinden Sie die **AC Input**-Buchse über das mitgelieferte Netzkabel mit einer Steckdose.
- 4. Schalten Sie das DN-350UI ein.
- 5. **Um das DN-350UI mit einem Netzwerk zu verbinden, drehen Sie das Jog-Rad**, um **Systemeinstellungen** aus dem Hauptmenü auszuwählen und wählen dann Internet-Setup. Verwenden Sie den **Assistenten**, um automatisch nach lokalen Netzwerken zu suchen und eine Verbindung herzustellen. Um die Netzwerkeinstellungen manuell zu konfigurieren, wählen Sie **Manuelle Einstellungen**. Sorgen Sie bei verkabelten Netzwerk-Verbindungen dafür, dass das DN-350UI mit Ihrem Netzwerk-Switch oder Router über ein Ethernet-Kabel vom **Ethernet-Port** verbunden ist.

## **Beispiel**

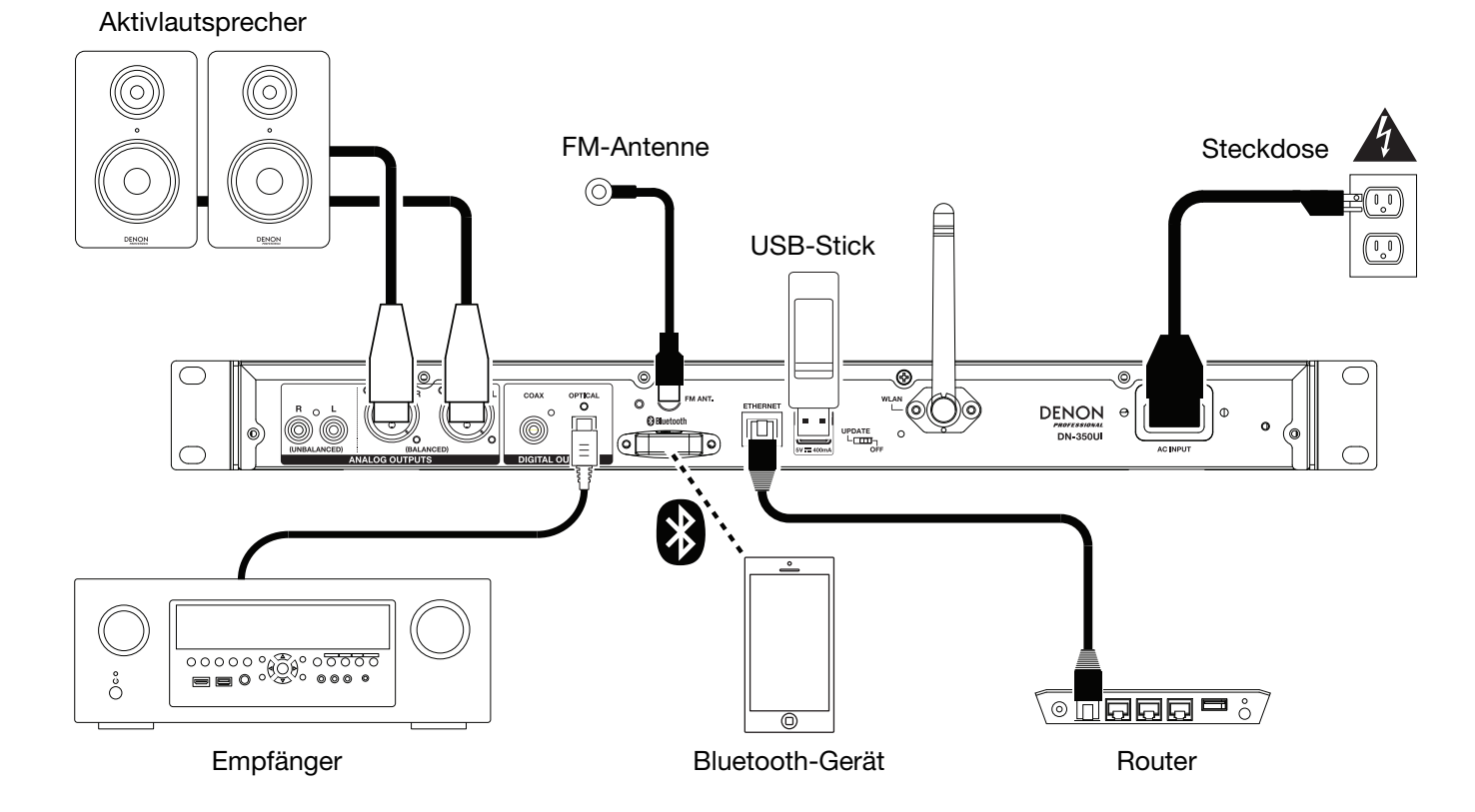

Teile, die nicht unter *Einführung > [Lieferumfang](#page-46-0)* angegeben sind, sind separat erhältlich.

## <span id="page-50-0"></span>**Betrieb**

## **Menübetrieb**

Um durch die Menüs zu navigieren:

- Drehen Sie das **Jog-Rad** oder drücken Sie die **Auf-/Ab**-Tasten auf der Fernbedienung, um durch die Optionen im Display zu blättern.
- Drücken Sie das **Jog-Rad** oder die Taste **Select** auf der Fernbedienung, um eine Option auszuwählen.
- Drücken Sie die **Zurück**-Taste, um im Menü zurückzuspringen.

Lesen Sie die folgenden Abschnitte für Informationen zu jedem Source-Menüpunkt:

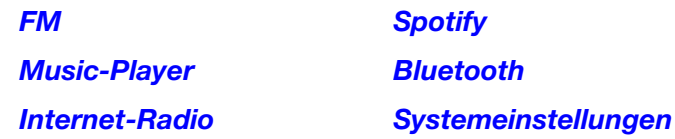

## **FM**

## **Wichtig:**

Wenn Sie kein gutes Rundfunksignal empfangen können, empfehlen wir die Installation einer Außenantenne. Einzelheiten erfahren Sie im Einzelhandelsgeschäft, in dem Sie das Gerät gekauft haben.

Wenn Sie ein klares Rundfunksignal empfangen können, fixieren Sie die Antenne mit Klebeband in einer Position, in der der Geräuschpegel minimal ist.

Im FM-Modus können Sie eine der folgenden Funktionen durchführen:

- Drücken Sie kurz die Tasten **Zurück** und **Weiter**, um die Frequenz zu erhöhen oder zu verringern.
- Halten Sie die Tasten **Zurück** und **Weiter** gedrückt, um vorwärts oder rückwärts durch die Frequenzen zum nächsten klaren Sender zu springen. Sie können die Tasten **Wiedergabe/Pause**- oder **Stopp** drücken, um die Suche zu stoppen.
- Drücken Sie kurz die **Favorites**-Taste, um einen Sender als Preset zu speichern. Verwenden Sie das **Jog Dial** oder die **Aufwärts/Abwärts**-Tasten auf der Fernbedienung, um zu wählen, in welchem Preset-Slot Sie den Sender speichern möchten. Drücken Sie das **Jog-Rad** oder die **Select**-Taste auf der Fernbedienung, um den Sender zu speichern.
- Halten Sie die Taste **Favorites** gedrückt, um auf die Liste der gespeicherten Presets zuzugreifen. Verwenden Sie das **Jog-Rad** oder die **Aufwärts/Abwärts** Tasten auf der Fernbedienung, um durch die Liste zu blättern. Drücken Sie das **Jog-Rad** oder die Taste **Select** auf der Fernbedienung, um ein Preset auszuwählen.
- Drücken Sie das **Jog-Rad** oder um rasch zwischen Presets zu wechseln. Sie können auch die Preset-Nummer über die **Zifferntasten** auf der Fernbedienung eingeben.
- Drücken Sie die **Home**-Taste, um das FM-Menü aufzurufen, das die unten aufgeführten Optionen enthält.

## **Audio Settings**

Wählen Sie diese Option, um die FM-Radio-Audioeinstellungen anzupassen. Wählen Sie **Stereo or Mono** oder **Mono Only**.

## **Scan Settings**

Wählen Sie diese Option, um die Einstellungen für den automatischen Scanvorgang anzupassen. Wählen Sie **Strong Station** oder **All Stations**.

## <span id="page-51-0"></span>**Auto Scan**

Wählen Sie diese Option, um den automatischen Scanvorgang zu starten. Das DN-350UI wird automatisch nach Sendern mit klarem Empfang suchen und sie auf Preset-Nummern speichern. Das Display zeigt den Fortschritt des Auto-Scans und die Anzahl der gefundenen Sender an. Wenn der Vorgang erfolgreich abgeschlossen ist, wird auf dem Display **Complete** angezeigt.

### **Wichtig:**

Der Preset-Speicher kann bis zu **30** FM-Sender speichern.

Wenn der Preset-Speicher beim Auto Scan-Vorgang 30 Sender erreicht, wird der Prozess gestoppt.

## **System Settings**

Siehe *Betrieb > [Systemeinstellungen](#page-54-0)* für weitere Informationen.

## **Music-Player**

## **UPNP Server**

Wählen Sie diese Option, um Medien zwischen einem DN-350UI und einem PC (oder anderem Gerät) im selben Netzwerk mithilfe des UPnP-Protokolls (Universal Plug and Play) zu streamen oder zu durchsuchen.

- 1. Stellen Sie sicher, dass der PC und das DN-350UI eingeschaltet und mit dem gleichen Netzwerk verbunden sind.
- 2. Öffnen Sie auf Ihrem PC einen UPnP-kompatiblen Medienserver. Wir empfehlen den meisten Benutzern Windows Media Player, Sie können jedoch auch andere Software verwenden. **Hinweis:** Wenn Sie Windows Media Player nutzen, stellen Sie sicher, dass Ihre Audio-Dateien der Windows Media Player-Bibliothek hinzugefügt wurden.
- 3. Am DN-350UI wählen Sie **UPnP Server** im **Music Player**-Menü aus und wählen Ihren PC aus der Liste der verfügbaren Geräte im Netzwerk.
- 4. Verwenden Sie das **Jog-Rad**, um durch die Bibliothek des verbundenen Geräts zu blättern. Drücken Sie es, um mit dem Streamen der ausgewählten Medien zu beginnen. Sie können die Medienwiedergabe über die Bedienelemente des DN-350UI steuern.

**Hinweis:** Die Wiedergabe muss gestoppt werden, um zurück zur Suche in der Bibliothek des verbundenen Geräts zu gelangen.

## **DMR Mode**

Wählen Sie diese Option, um das DN-350UI als DLNA (Digital Living Network Alliance) Digital Media Renderer (DMR) zu verwenden. Damit können Sie Medien von einem PC (oder einem anderen Gerät) im selben Netzwerk direkt zum DN-350UI streamen. Die Anleitung zum Einrichten eines DLNA-Medienservers kann sich je nach Betriebssystem Ihres Computers und dem Programm unterscheiden, das Sie verwenden möchten. Lesen Sie die Dokumentation des Medien-Servers, um herauszufinden, wie Sie Media-Streaming einrichten.

- 1. Stellen Sie sicher, dass der PC und das DN-350UI eingeschaltet und mit dem gleichen Netzwerk verbunden sind.
- 2. Öffnen Sie auf Ihrem PC einen DLNA-kompatiblen Medienserver. Wir empfehlen den meisten Benutzern Windows Media Player, Sie können jedoch auch andere Software verwenden.
- 3. Wählen Sie am DN-350UI den **DMR Mode** im **Menü Music Player** aus. Im Display erscheint "**Waiting For User**".

4. Klicken Sie im Windows Media Player mit der rechten Maustaste auf den Track, den Sie spielen möchten. Navigieren Sie zu **Play To** und wählen Sie **Denon Professional DN-350UI** aus. **Hinweis:** Wenn DN-350UI nicht in Ihrer Geräteliste erscheint, vergewissern Sie sich, dass Ihr PC so eingestellt wurde, dass der Media-Streaming-Zugriff für das DN-350UI möglich ist.

5. Ein Play To-Menü erscheint dort, wo Sie Tracks hinzufügen und entfernen können bzw. die Wiedergabe am DN-350UI steuern können.

## <span id="page-52-0"></span>**USB Storage**

Wählen Sie diese Option, um in den USB-Modus zu gelangen. Wenn ein kompatibles USB-Gerät in den **USB-Port** an der Vorderseite eingesteckt ist, wird der Inhalt des Gerätes hier zur Verfügung stehen.

**Hinweis:** Die USB-Wiedergabe unterstützt nur **mp3**-, **wav**- und **wma**-Dateien.

## **Internet-Radio**

## **Last Listened**

Wählen Sie diese Option, um die zuletzt gespielten Sender anzusehen.

## **Station List**

Wählen Sie diese Option, um nach Internetradiosendern und Podcasts zu suchen.

- **My Favorites:** Zeigt Sender und Podcasts an, die als Favoriten gespeichert wurden. Um einen Internetradiosender oder einen Podcast als Favoriten zu speichern, drücken Sie beim Hören die **Favorites**-Taste. Sie können Ihre Lieblingssender auch verwalten, indem Sie ein Frontier Silicon Radio Portal-Konto bei **[wifiradio](http://www.wifiradio-frontier.com)[frontier.com](http://www.wifiradio-frontier.com)** erstellen.
- **Local Stations:** Zeigt automatisch Sender in Ihrer Nähe an.
- **HDi:** Zeigt Internetradiosender in HD-Qualität an.
- **Stations:** Wählen Sie diese Option, um einen Internetradiosender mit den folgenden Methoden zu finden.
	- o **Location:** Suchen Sie Sender nach Ihrem Standort. Sobald Sie einen Standort ausgewählt haben, können Sie die Sender auch nach Genre an diesem Ort sortieren.
	- o **Genre:** Sender nach Genre durchsuchen.
	- o **Search Stations:** Hier können Sie Sender nach Namen suchen. Verwenden Sie das **Jog-Rad**, um ein Zeichen auszuwählen. Drücken Sie das Rad, um das Zeichen einzugeben. Sie können auch die Tasten **Zurück/Weiter** und **Aufwärts/Abwärts** auf der Fernbedienung verwenden, um ein Zeichen auszuwählen und **Select** drücken, um es einzugeben. Wenn Sie mit der Eingabe Ihres Textes fertig sind, wählen Sie **OK**, um die Suche durchzuführen.
	- o **Popular stations:** Durchsuchen von beliebten Sendern.
	- o **New Stations:** Suchen nach kürzlich hinzugefügten Sendern.
- **Podcasts:** Wählen Sie diese Option, um einen Podcast mit den folgenden Methoden zu finden.
	- o **Location:** Podcasts nach Standort suchen. Sobald Sie einen Standort ausgewählt haben, können Sie auch nach Genre an diesem Ort sortieren.
	- o **Genre:** Podcasts nach Genre suchen.
	- o **Search Podcasts:** Hier können Sie Podcasts nach Namen suchen. Verwenden Sie das **Jog-Rad**, um ein Zeichen auszuwählen. Drücken Sie das Rad, um das Zeichen einzugeben. Sie können auch die Tasten **Zurück/Weiter** und **Aufwärts/Abwärts** auf der Fernbedienung verwenden, um ein Zeichen auszuwählen und **Select** drücken, um es einzugeben. Wenn Sie mit der Eingabe Ihres Textes fertig sind, wählen Sie **OK**, um die Suche durchzuführen.
- **My Added Stations:** Wenn Sie einen Sender kennen, der nicht in der Datenbank gefunden wurde, können Sie ihn selbst über das Frontier Silicon Radio Portal bei **[wifiradio-frontier.com](http://www.wifiradio-frontier.com)** hinzufügen.
- **Help:** Wählen Sie diese Option, wenn Sie Hilfe bei der Benützung des DN-350UI benötigen.
	- o **Get access code:** Dieser Code wird verwendet, um Ihren DN-350UI mit dem Frontier Silicon Radio Portal bei **[wifiradio-frontier.com](http://www.wifiradio-frontier.com)** zu registrieren. Mit diesem Service können Sie Sender und Podcasts auf verschiedenen Geräten problemlos durchsuchen, organisieren und synchronisieren.
	- o **FAQ:** Zeigt einige häufig gestellte Fragen zur Fehlerbehebung an. Wählen Sie die Frage aus, um Tipps zur Fehlerbehebung zu hören.

## **Systemeinstellungen**

Siehe *Betrieb > [Systemeinstellungen](#page-54-0)* für weitere Informationen.

## <span id="page-53-0"></span>**Spotify**

## **So verwenden Sie Connect**

Sie benötigen Spotify Premium, um Connect zu verwenden—siehe Details auf der Rückseite.

- 1. Fügen Sie Ihr neues Gerät demselben WiFi-Netzwerk hinzu, mit dem auch Ihr Telefon, Tablet oder PC verbunden ist (siehe Produktanweisungen für Details).
- 2. Öffnen Sie die Spotify App auf Ihrem Telefon, Tablet oder PC und spielen Sie einen beliebigen Song.
- 3. Wenn Sie die App auf einem Telefon verwenden, tippen Sie auf das Song-Bild unten links am Bildschirm. Bei Tablet und PC springen Sie zu Schritt 4.
- 4. Tippen Sie auf das Connect-Symbol ((a).
- 5. Wählen Sie Ihr Gerät aus der Liste aus. Wenn Sie es nicht sehen können, überprüfen Sie einfach, ob es mit demselben WiFi-Netzwerk wie Ihr Telefon, Tablet oder PC verbunden ist.

Fertig! Viel Spass beim Hören!

## **Bluetooth**

### **So koppeln Sie Ihr Bluetooth-Gerät mit dem DN-350UI:**

- 1. Vergewissern Sie sich, dass Ihr Bluetooth-Gerät eingeschaltet und in Reichweite ist.
- 2. Drücken Sie die **Source-**Taste am DN-350UI und wählen Sie **Bluetooth**. Das Display zeigt **Pairing**, während es nach einem verfügbaren Gerät sucht.
- 3. Navigieren Sie auf Ihrem Gerät in das Bluetooth-Einstellungsmenü ein und wählen Sie **DN-350UI** aus. **Hinweis:** Einige ältere Bluetooth-Geräte können Sie auffordern, einen PIN einzugeben. In diesem Fall geben Sie **0000** als PIN ein.
- 4. Das Display zeigt **Connected** an, wenn eine erfolgreiche Verbindung hergestellt wird.

Bei Bluetooth-Quellen können Sie eine der folgenden Funktionen durchführen:

- **Um die Wiedergabe zu starten, zu pausieren oder wieder aufzunehmen**, drücken Sie die Taste **Wiedergabe/Pause**.
- **Zum Stoppen der Wiedergabe** drücken Sie die Taste **Stopp**.
- **Um zu einem anderen Track** zu springen, drücken Sie die Tasten **Zurück** oder **Weiter**.

**Hinweis:** In einigen Apps kann es sein, dass das Drücken von **Zurück** oder **Weiter** auf eine andere Wiedergabeliste oder ein anderes Musik-Genre schaltet.

- Drücken Sie die **Home**-Taste, um das Bluetooth-Menü und die folgenden Optionen aufzurufen:
	- o **BT Devices List:** Wählen Sie diese Option, um die 5 zuletzt verbundenen Bluetooth-Geräte anzuzeigen. Verwenden Sie das **Jog-Rad**, um das Gerät auszuwählen und drücken das Rad, um die Verbindung herzustellen. Vergewissern Sie sich, dass Ihr Gerät eingeschaltet und in Reichweite ist, wenn Sie versuchen, eine Verbindung herzustellen.
	- o **System Settings:** Siehe *Betrieb > [Systemeinstellungen](#page-54-0)* für weitere Informationen.

**Um Ihr Gerät zu trennen,** gehen Sie in das Bluetooth-Einstellungsmenü Ihres Geräts und trennen es vom DN-350UI. Das Display zeigt **Disconnected** an.

### **Wichtig:**

- Das DN-350UI empfängt kein Audio von einem Telefongespräch. Solange Sie es verwenden, empfehlen wir Ihnen, Ihre Mobilfunkverbindung zu deaktivieren.
- Verwenden Sie das DN-350UI nie in der Nähe von Mikrowellengeräten, die den Empfang stören können.
- Solange das DN-350UI mit einem Bluetooth-Gerät gekoppelt ist, können keine anderen Bluetooth-Geräte verbunden werden. Sie müssen das aktuelle Bluetooth-Gerät vom DN-350UI trennen ("Disconnect"), um es anderen verfügbar zu machen.

## <span id="page-54-0"></span>**Systemeinstellungen**

Wählen Sie System Settings, um auf die folgenden Untermenüoptionen zuzugreifen.

## **Internet Setup**

Wählen Sie diese Option, um Ihre Netzwerkeinstellungen zu konfigurieren und anzuzeigen.

- **Wizard:** Wählen Sie diese Option, um automatisch nach verfügbaren Netzwerken zu suchen und eine Verbindung herzustellen. Wenn das Netzwerk passwortgeschützt ist, werden Sie aufgefordert, es mit dem **Jog-Rad** einzugeben. Wenn das Gerät keine Verbindung zum ausgewählten Netzwerk herstellt, kehrt es zur Seite Select Network zurück.
- **View Settings:** Wählen Sie diese Option, um die aktuellen Netzwerkeinstellungen anzuzeigen.
	- o **Active adapter:** Zeigt an, ob das Gerät aktiv eine **drahtgebundene** oder **drahtlose** Verbindung verwendet.
	- o **MAC Address:** Zeigt die aktuelle MAC-Adresse an.
	- o **DHCP:** Gibt an, ob DHCP **aktiviert** oder **deaktiviert** ist. Diese Einstellung kann mit den folgenden **Manual Settings** geändert werden.
	- o **SSID:** Zeigt den Namen des aktuellen Netzwerks an.
	- o **IP Settings:** Wählen Sie diese Option, um Informationen zur **IP-Adresse**, **Subnetzmaske**, **Gateway-Adresse** sowie zu den **primären DNS**- und **sekundären DNS-Einstellungen** anzuzeigen.
	- o **Wlan Region:** Zeigt die aktuelle WLAN-Region an. Diese Einstellung kann mit der Option **Wlan Region** geändert werden.
- **Wlan Region:** Wählen Sie diese Option, um die WLAN-Region für Ihren Bereich zu wählen.
- **Manual Settings:** Wählen Sie diese Option, um eine **drahtgebundene** oder **drahtlose Verbindung** manuell einzurichten.
- **Network Profile:** Zeigt kürzlich verbundene Netzwerke an. Verwenden Sie das **Jog-Rad**, um ein Netzwerk auszuwählen und drücken es, um das Netzwerkprofil zu löschen.

## **Factory Reset**

Wählen Sie diese Option, um das DN-350UI auf die Standardeinstellungen zurückzusetzen.

## **Software Info**

Wählen Sie diese Option, um die aktuellen **MCU-**, **BT-** und **FS**-Versionen des Gerätes anzuzeigen.

## **Software Update**

Wählen Sie diese Option, um nach Software-Aktualisierungen zu suchen.

## **Fehlerbehebung**

Wenn Sie ein Problem haben, gehen Sie wie folgt vor:

- Sorgen Sie dafür, dass alle Kabel und Geräte Medien richtig und fest angeschlossen sind.
- Achten Sie darauf, dass DN-350UI laut vorliegendem Benutzerhandbuch verwendet wird.
- Achten Sie darauf, dass Ihre anderen Geräte oder Medien ordnungsgemäß funktionieren.
- Wenn Sie glauben, dass DN-350UI nicht ordnungsgemäß funktioniert, überprüfen Sie die folgende Tabelle auf Lösungen für das Problem.

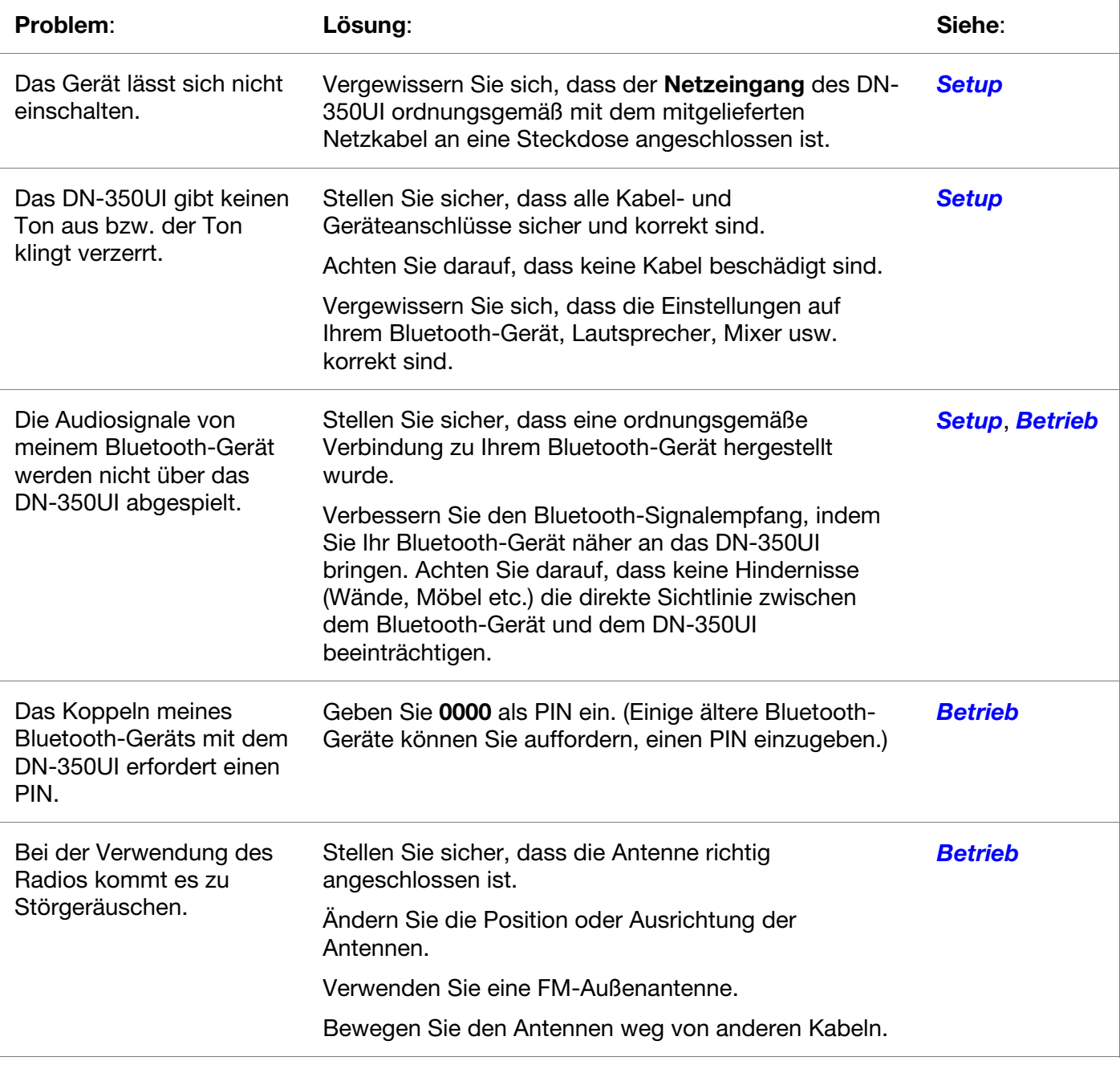

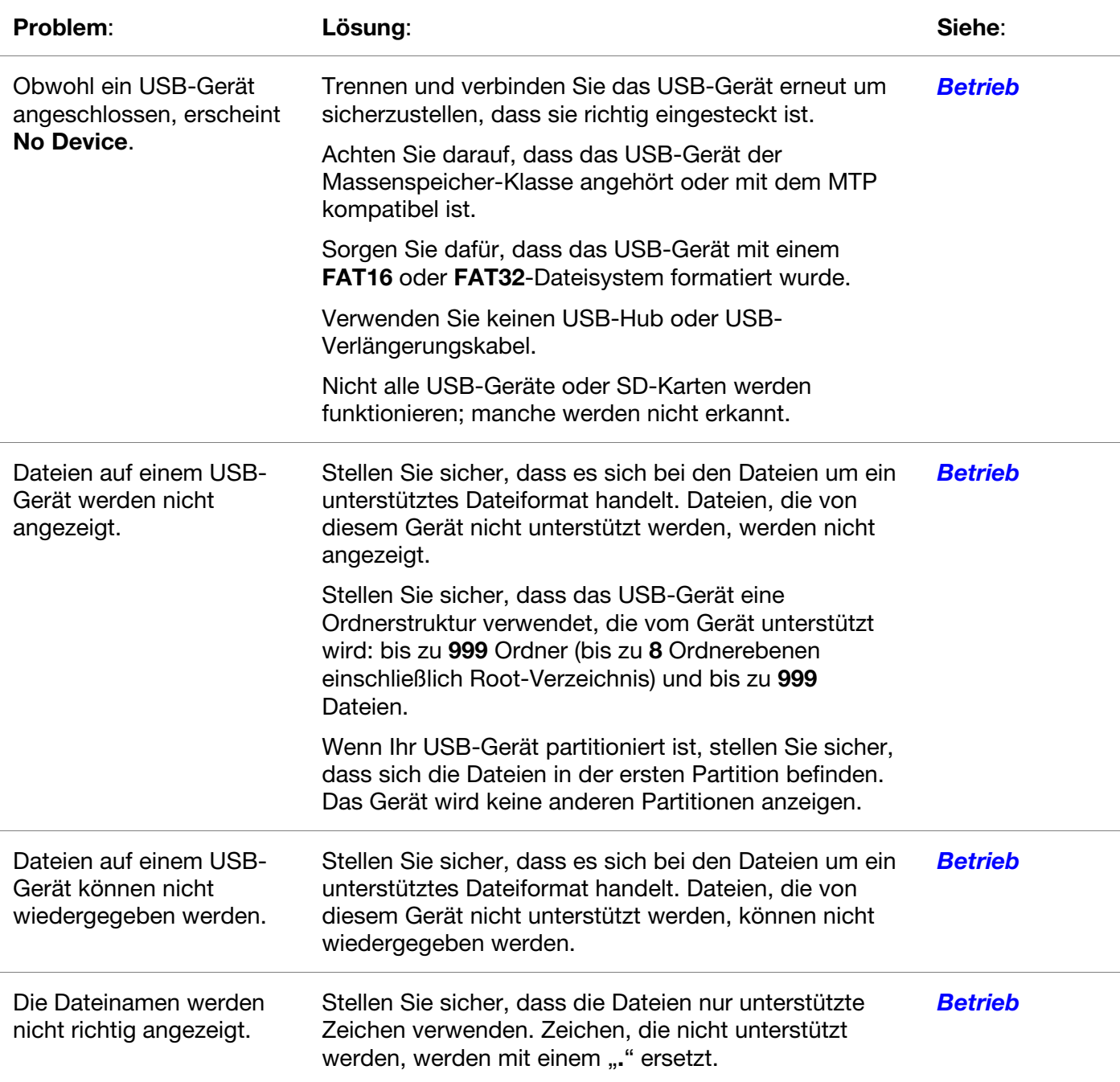

## **Appendix** (**English**)

## **Technical Specifications**

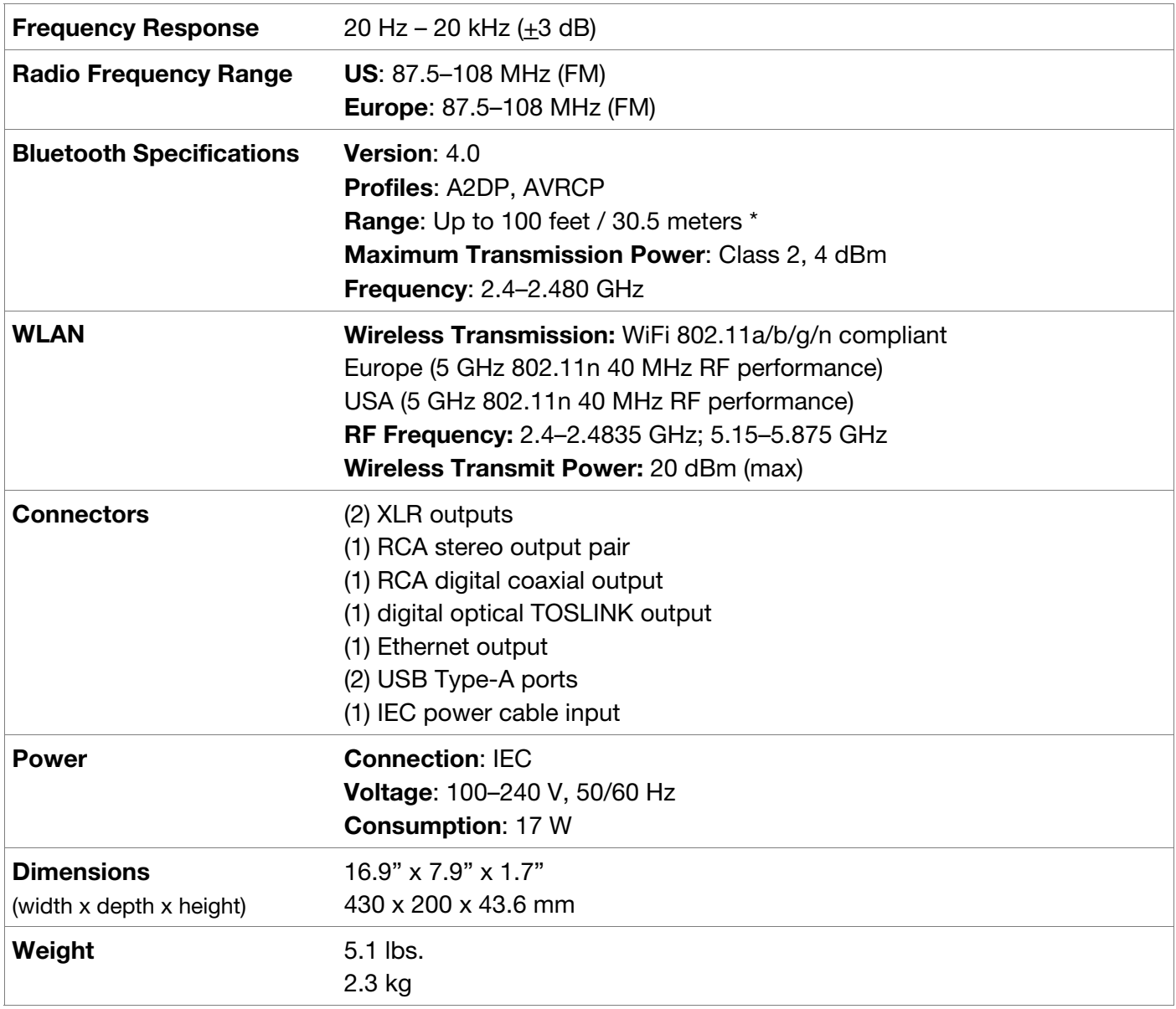

Specifications are subject to change without notice.

Operations in the 5.15–5.25 GHz band are restricted to indoor use only.

\* Bluetooth and wireless reception and range are affected by walls, obstructions, and movement. For optimal performance, place the product in the center of the room so it is unobstructed by walls, furniture, etc.

## **Trademarks & Licenses**

Denon is a trademark of D&M Holdings Inc., registered in the U.S. and other countries. Denon Professional products are produced by inMusic Brands, Inc., Cumberland, RI 02864, USA.

The *Bluetooth* word mark and logos are registered trademarks owned by Bluetooth SIG, Inc. and any use of such marks by Denon Professional is under license.

The Spotify Software is subject to third party licenses found here: [www.spotify.com/connect/third-party-licenses.](http://www.spotify.com/connect/third-party-licenses)

All other product names, company names, trademarks, or trade names are those of their respective owners.

## DENON

# **[denonpro.com](http://www.denonpro.com)**